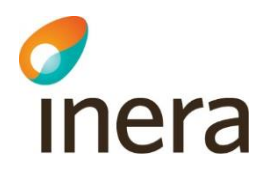

# **Exempelrapporter 2 från rapportverktyget**

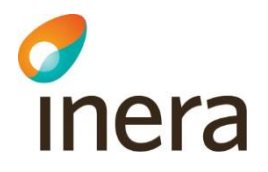

## 1 Innehåll

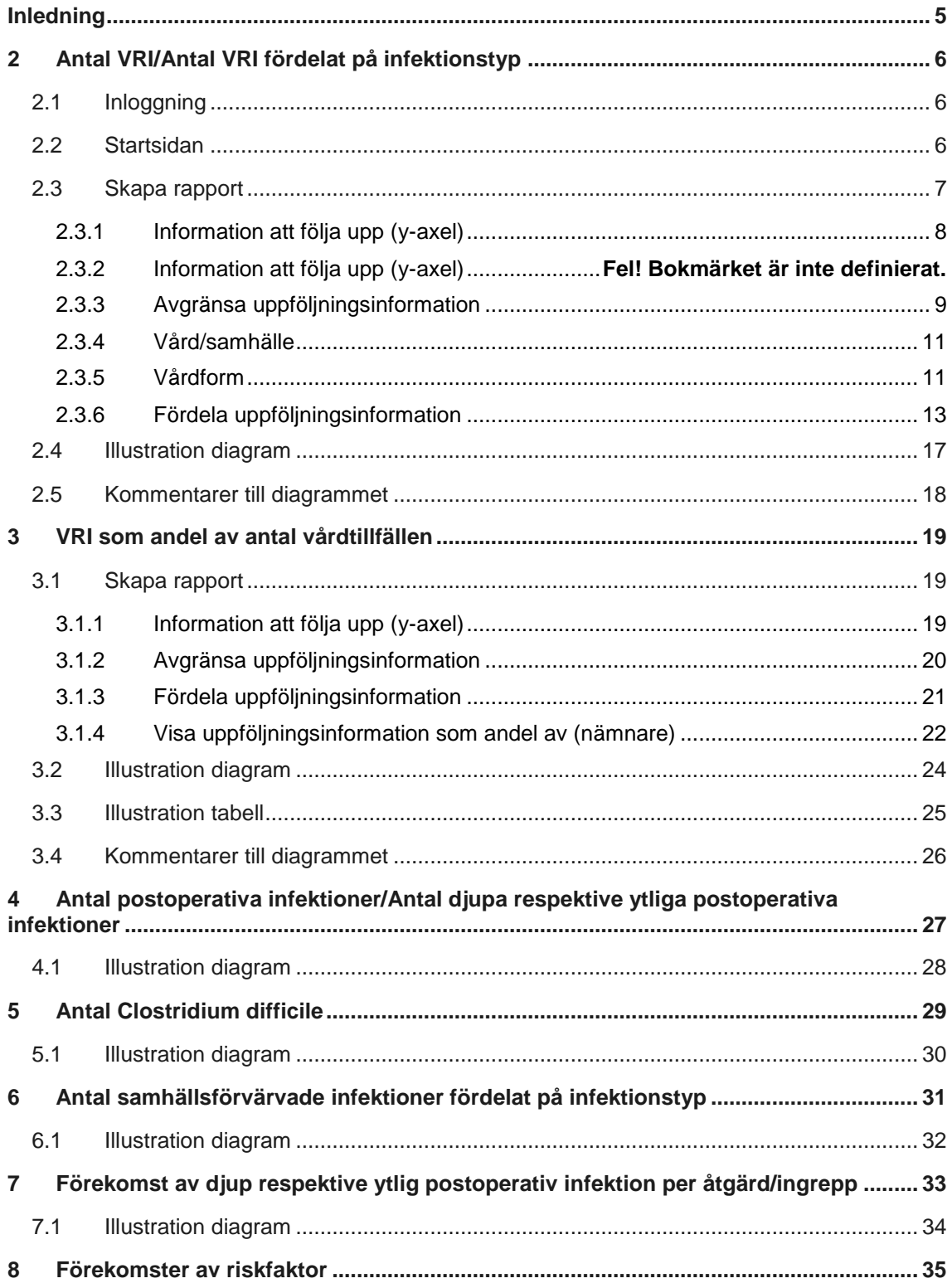

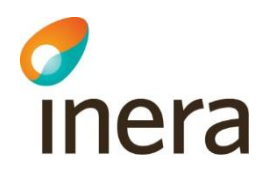

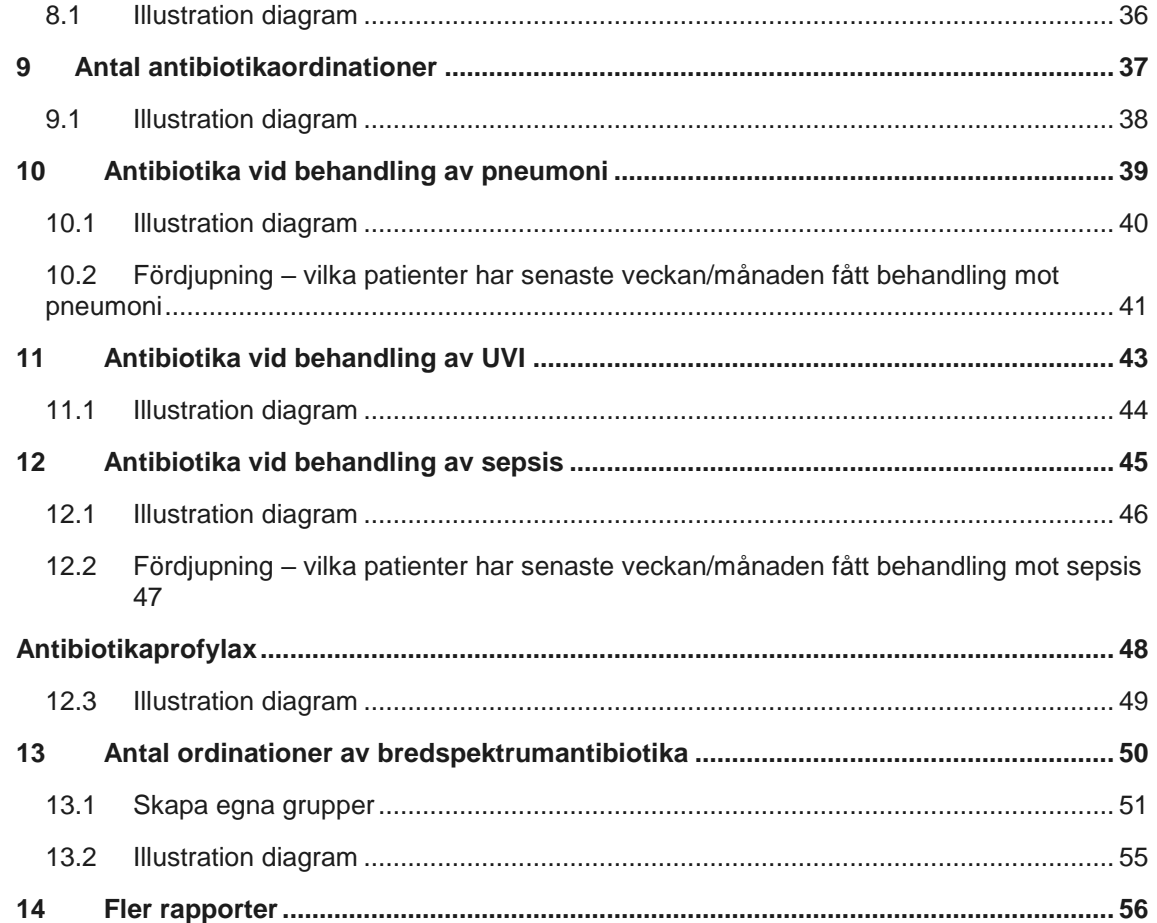

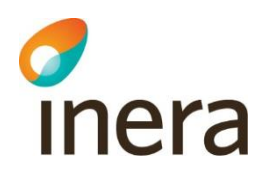

## **Revisionshistorik**

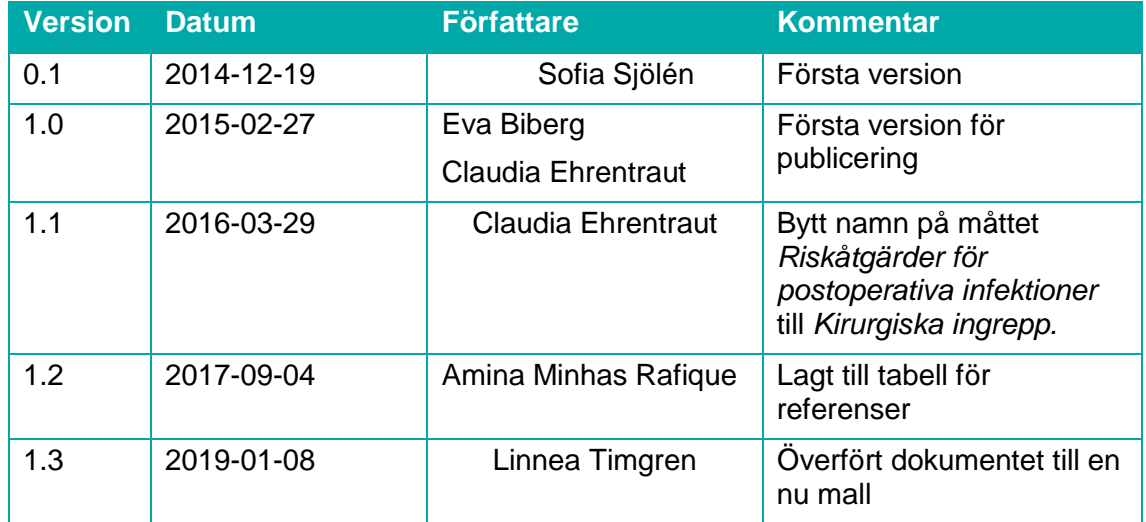

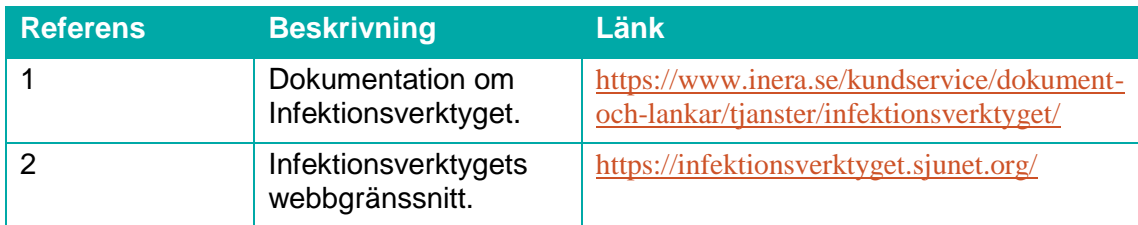

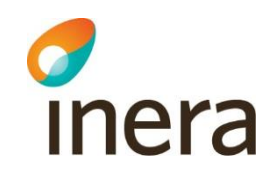

## <span id="page-4-0"></span>Inledning

Detta dokument innehåller förslag på rapporter samt beskrivning av hur man gör för att skapa dessa. Dokumentet är sammanställt efter inkomna förslag från användare. Likartade förslag nämns i samma rapport med en beskrivning om vilka inställningar som ska ändras. Inkomna förslag som inte går att ta fram i dagsläget listas tillsammans med en kommentar i ett avslutande kapitel. Tanken är att detta dokument utökas vartefter ytterligare önskemål rapporteras in.

Nedan listas de rapporter som presenteras i detta dokument. De två första rapporten beskrivs mer utförligt och kan således vara till hjälp för att förstå hur man ska göra i de övriga rapporterna. Efterföljande rapporter beskrivs endast med kortfattade steg för steg-instruktioner.

- Antal VRI/Antal VRI fördelat på infektionstyp
- VRI som andel av antal vårdtillfällen
- Antal postoperativa infektioner/Antal djupa respektive ytliga postoperativa infektioner
- Antal Clostridium difficile
- Antal samhällsförvärvade infektioner fördelat på infektionstyp
- Förekomst av djup respektive ytlig postoperativ infektion per åtgärd/ingrepp
- Förekomster av riskfaktor
- Antal antibiotikaordinationer
- Antibiotika vid behandling av pneumoni
- Antibiotika vid behandling av UVI
- Antibiotika vid behandling av sepsis
- Antibiotikaprofylax
- Antal ordinationer av bredspektrumantibiotika

Andra dokument som kan vara till hjälp är "Användarhandledning rapportverktyget" som beskriver funktionaliteten i rapportverktyget, exempelvis hur du gör för att spara och öppna rapporter, samt "Exempelrapporter från rapportverktyget". Dokumenten hittar du på Ineras webbsida<sup>1</sup>.

*Observera att rapporterna i detta dokument är skapade utifrån en testdatabas där endast slumpmässigt genererad data finns tillgängligt. Detta medför att resultatet som visas i diagrammen inte i alla fall är realistiskt.*

## <span id="page-5-0"></span>2 Antal VRI/Antal VRI fördelat på infektionstyp

Här väljer vi att titta på antal vårdrelaterade infektioner inom slutenvården per månad senaste året. Vi illustrerar hur du kan visa resultatet fördelat på infektionstyp. Avgränsningen till slutenvård innebär att vi endast tittar på de infektioner där det finns ett pågående vårdtillfälle vid den tidpunkt då infektionen konstaterades.

## <span id="page-5-1"></span>2.1 Inloggning

inera

- 1. Sätt i ditt SITHS-kort i kortläsaren och gå in på Infektionsverktyget webbgränssnitt.
- 2. Välj *Logga in med säkerhetstjänsterna* och följ instruktionerna

## <span id="page-5-2"></span>2.2 Startsidan

Nedan visas startsidan som du kommer till när du loggat in i Infektionsverktyget. Är det första gången du loggar in eller om du inte har lagt in några rapporter som förvalda på startsidan än visas endast fyra informationsrutor med *Ingen rapport vald*. Klicka på fliken *Skapa rapport*.

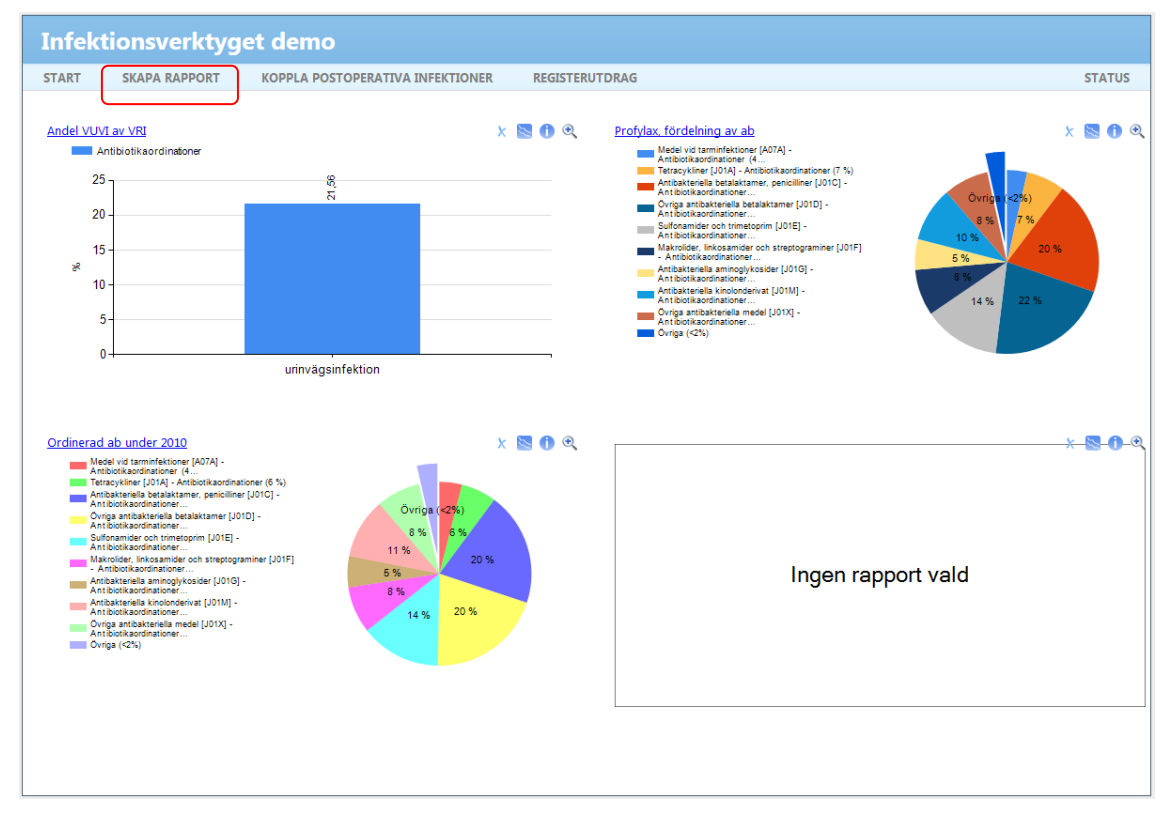

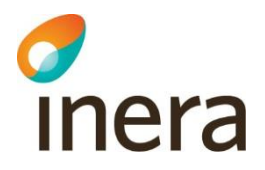

## <span id="page-6-0"></span>2.3 Skapa rapport

Nedan visas hur sidan *Skapa rapport* ser ut. Vi kommer nu att illustrera steg för steg hur du gör för att skapa en rapport. För varje inställning du gör kommer diagrammet att uppdateras för att spegla de val du har gjort.

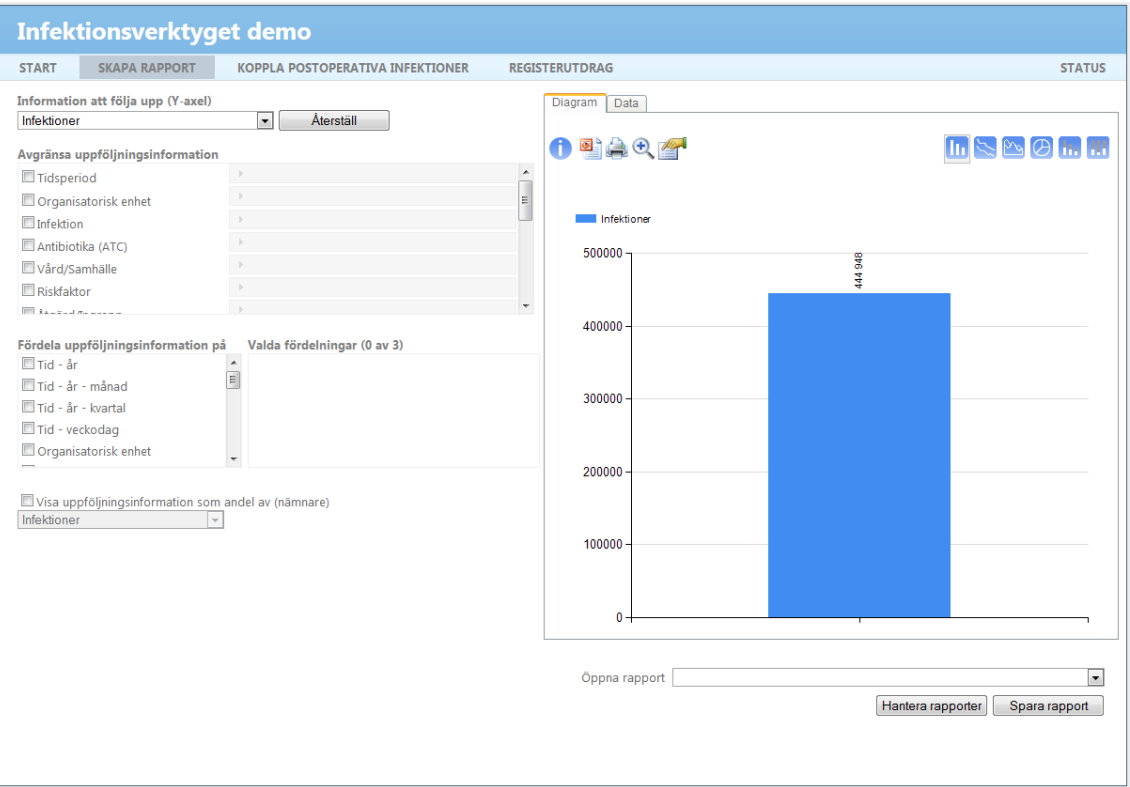

I de följande tre sektionerna beskrivs nedanstående tre delar som finns under *Skapa rapport*:

- *Information att följa upp (Y-axel)*
- *Avgränsa uppföljningsinformation*
- *Fördela uppföljningsinformation på*

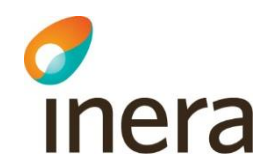

#### <span id="page-7-0"></span>**2.3.1 Information att följa upp (y-axel)**

I detta steg visar vi hur du gör för att välja vilken informationsmängd som du vill följa upp.

• Tryck på dropdownlistan och välj *Infektioner*

Diagrammet visar nu antal infektioner inom din vårdgivare som finns registrerade i Infektionsverktyget.

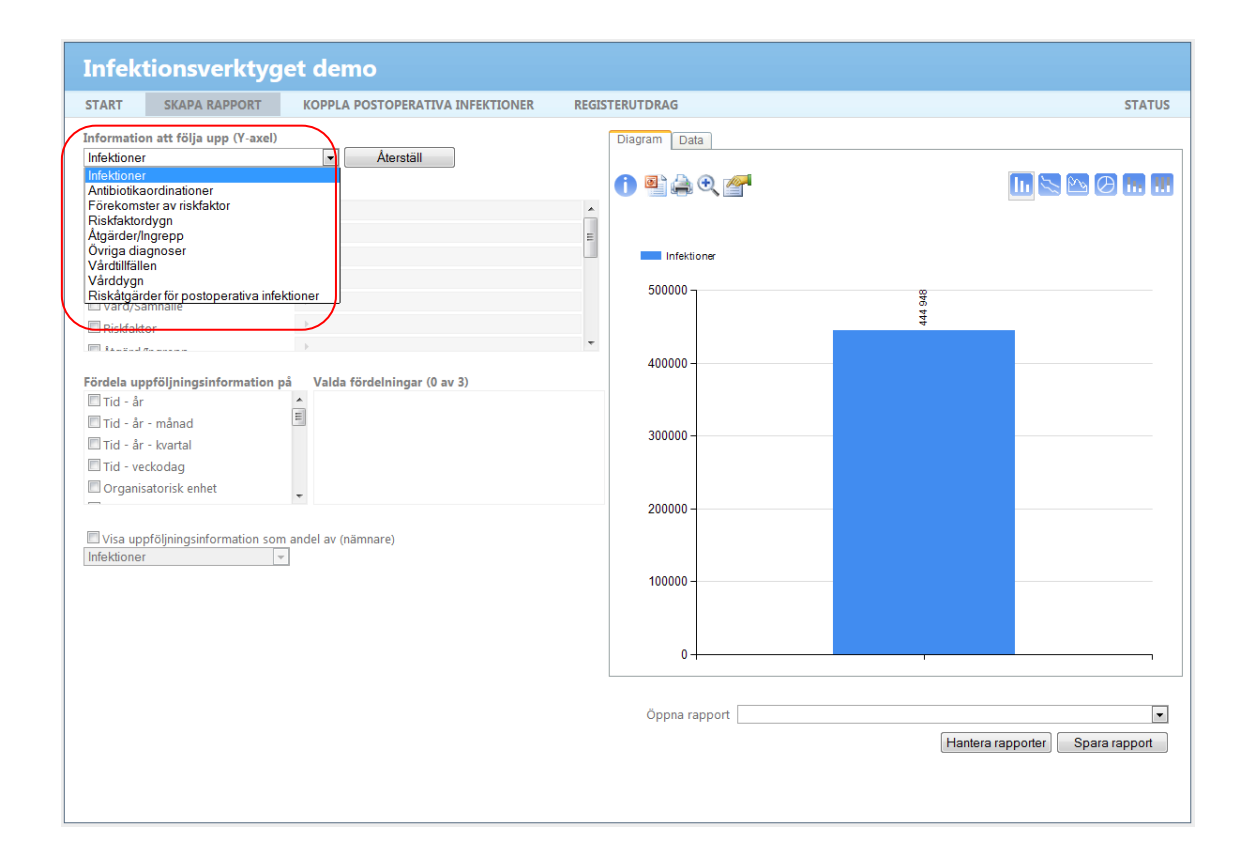

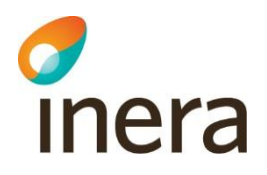

#### <span id="page-8-0"></span>**2.3.2 Avgränsa uppföljningsinformation**

Utgångspunkt från föregående avsnitt är att vi ser en stapel som motsvarar antalet infektioner som finns registrerade i Infektionsverktyget för din vårdgivare. I det här steget visar vi hur du gör för att avgränsa uppföljningsinformationen enligt olika attribut. Det spelar inte någon roll i vilken ordning vi avgränsar på dessa attribut, resultatet blir i slutändan samma.

Vi vill nu göra följande inställningar:

- Vi vill följa upp hur många infektioner som är registrerade senaste året. Detta gör vi med hjälp av attributet *Tidsperiod.*
- Vi vill följa upp de infektioner som har konstaterats på Sjukhus 01 (observera att namnen på enheterna i demomiljön är fiktiva). Detta gör vi med hjälp av attributet *Organisatorisk enhet.*
- Vi vill endast följa upp de vårdrelaterade infektionerna. Detta gör vi med hjälp av attributet *Vård/samhälle.*
- Vi vill följa upp de infektioner som upptäckts i slutenvård. I detta fall gäller att patienten har haft ett pågående vårdtillfälle vid tidpunkten då infektionen konstaterades. Detta gör vi med hjälp av attributet *Vårdform.*

#### **Tidsperiod**

• Kryssa i *Tidsperiod* och tryck sedan på raden till höger som blir utgråad

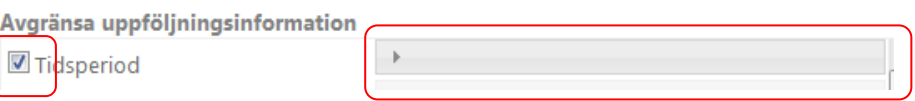

• Välj *Senaste året* (om du vill välja en specifik tidsperiod, kryssa istället i *Välj* och ange önskat start- och slutdatum i kalendrarna som visas)

Avaränsa uppföliningsinformation

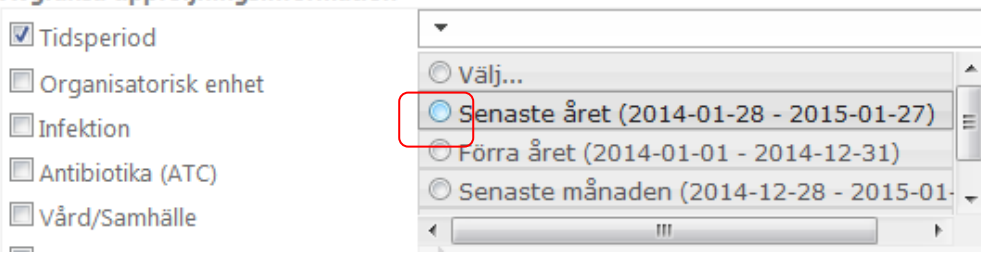

#### **Organisatorisk enhet**

•

• Kryssa i *Organisatorisk enhet* och tryck sedan på raden till höger som blir utgråad

Avgränsa uppföljningsinformation

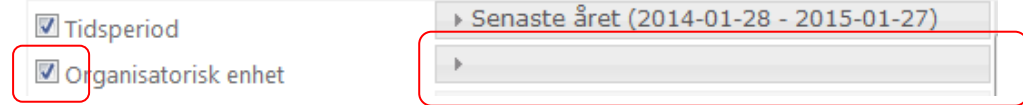

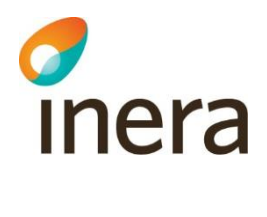

• Kryssa i *Välj*

Avgränsa uppföljningsinformation

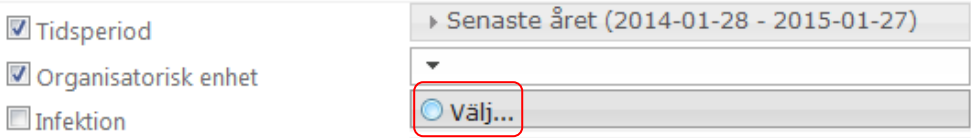

- Du får nu upp en ruta med ett organisationsträd. Initialt visas "sjukhusnivån" för din vårdgivare. Om du klickar på plustecknet till vänster visas de vårdenheter som finns under sjukhuset. Från denna nivå kan du återigen klicka på plustecknet för att se de enheter som ligger under vårdenheten<sup>1</sup>
- I exemplet väljer vi att avgränsa till Sjukhus 01 och kryssar därför i rutan vid *Sjukhus 01*
- Tryck därefter på *OK* för att stänga rutan igen
- •

-

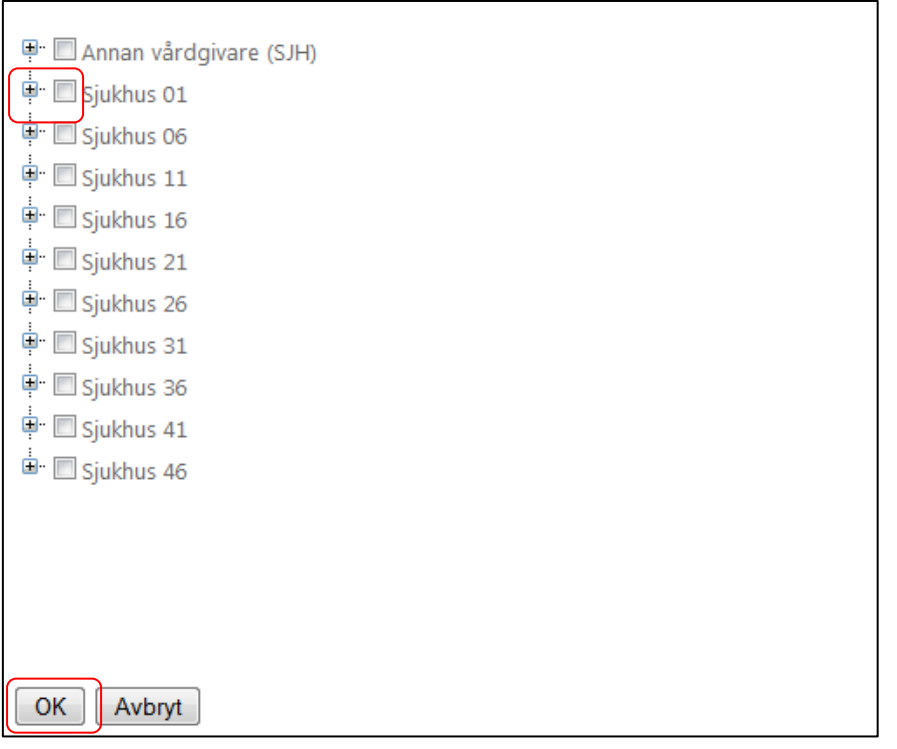

<sup>1</sup> Observera att "sjukhusnivån" och lägsta nivån (motsvarande enhet/avd/mott etc.) inte ser likadan ut för alla anslutna vårdgivare. Exempelvis finns det vårdgivare som inte har enheter motsvarande "sjukhusnivån" och då anges i denna vy istället namnet på vårdgivaren med suffix "(SJH)".

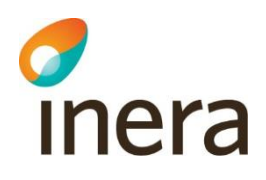

#### <span id="page-10-0"></span>**2.3.3 Vård/samhälle**

• Kryssa i *Vård/Samhälle* och tryck sedan på raden till höger som blir utgråad

Avgränsa uppföljningsinformation

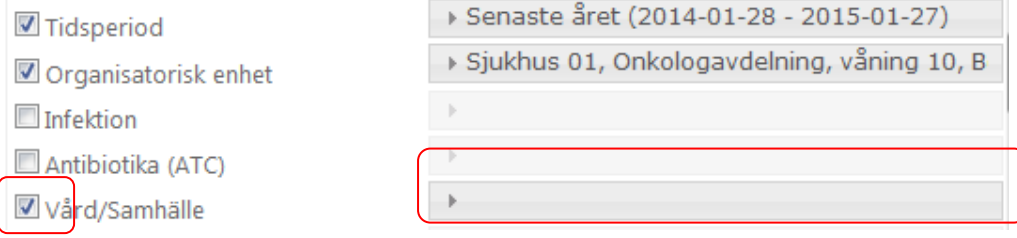

• Välj *Vårdrelaterad* och klicka sedan utanför dropdownlistan (exempelvis på diagramytan) för att verkställa valet

Avgränsa uppföljningsinformation

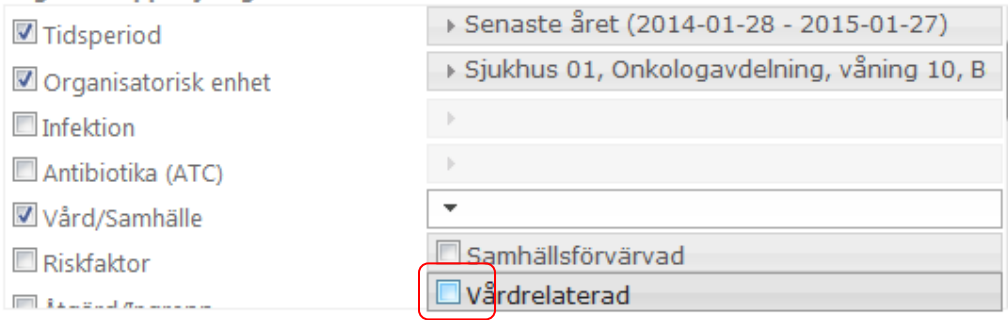

#### <span id="page-10-1"></span>**2.3.4 Vårdform**

• Kryssa i *Vårdform* (detta val ligger längst ner under avgränsa) och tryck sedan på raden till höger som blir utgråad

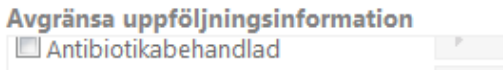

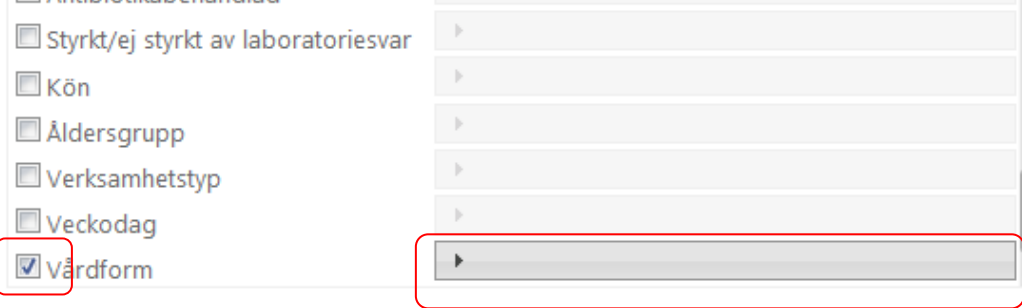

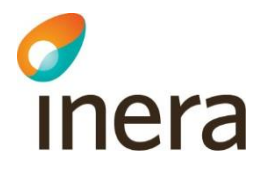

• Välj *Slutenvård* och klicka sedan utanför dropdownlistan (exempelvis på diagramytan) för att verkställa valet

#### Avgränsa uppföljningsinformation

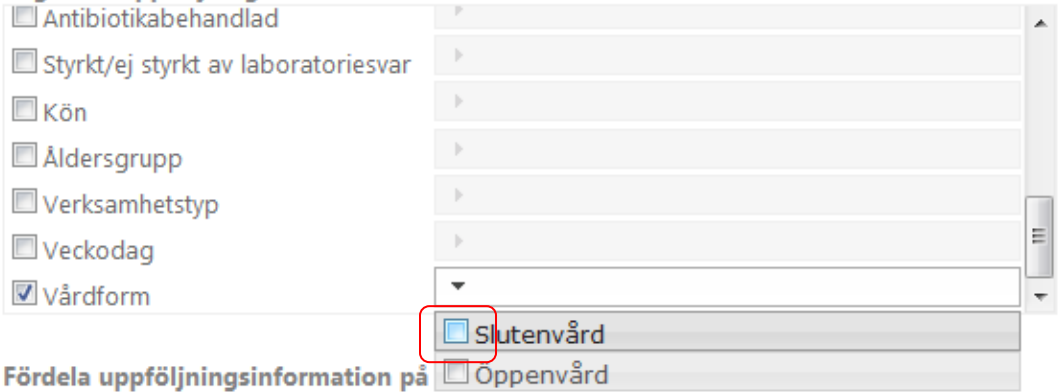

Resultatet visar nu antalet vårdrelaterade infektioner inom slutenvård som registrerats på sjukhus 01 senaste året.

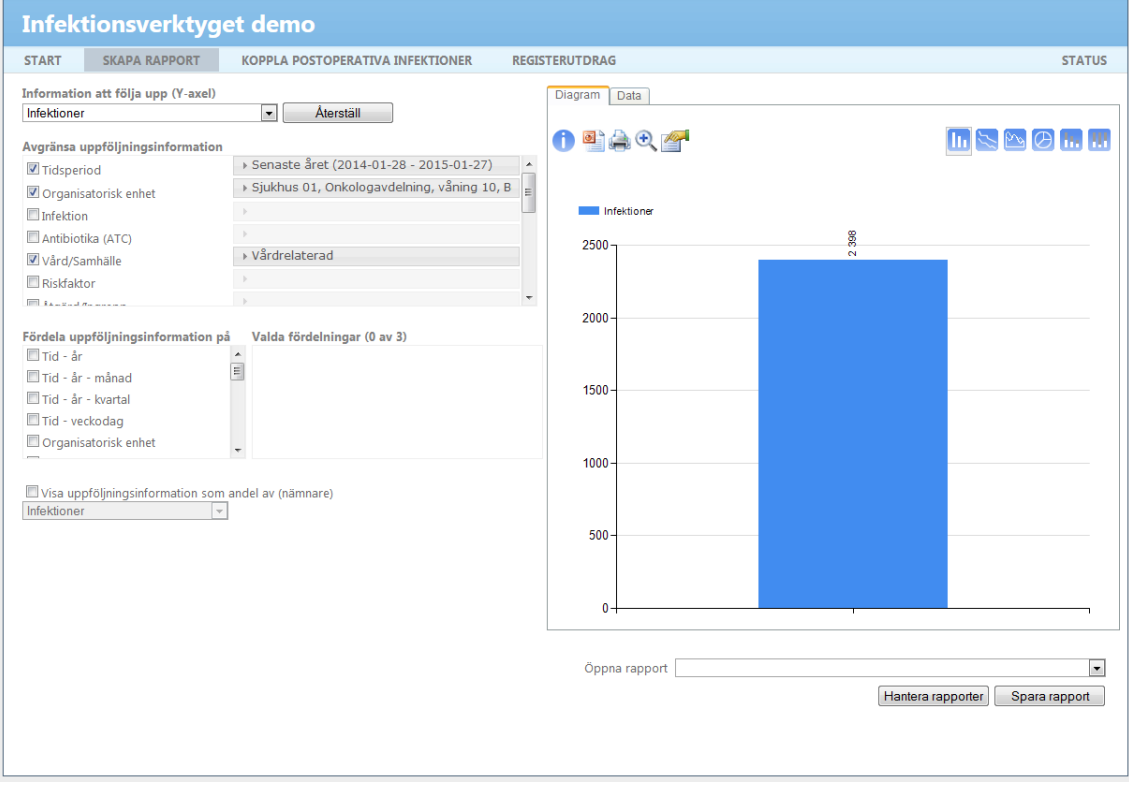

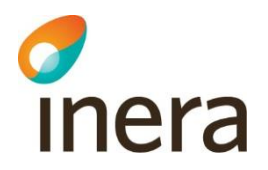

#### <span id="page-12-0"></span>**2.3.5 Fördela uppföljningsinformation**

Utgångspunkt från föregående avsnitt är att vi ser en stapel som motsvarar antalet vårdrelaterade infektioner inom slutenvård som registrerats på sjukhus 01 senaste året.

I det här steget visar vi hur du gör för att fördela uppföljningsinformationen enligt två olika attribut. Till skillnad från när vi avgränsade uppföljningsinformation har det här betydelse för i vilken ordning du gör fördelningen.

Vi vill fördela uppföljningsinformationen på attributen *Tid-år-månad* samt *Infektion.* Beroende på i vilken ordning du väljer att fördela på dessa attribut kommer diagrammet att se olika ut. Vi kommer i de efterföljande stegen att visa hur resultatet illustreras om du fördelar först på *Tid-årmånad* och sedan *Infektion*. Sedan visar vi hur du gör för att byta ordning på valda fördelningar. Det slutliga diagrammet kommer således motsvara samma resultat som om du hade först valt att fördela på *Infektion* och sedan *Tid-år-månad.*

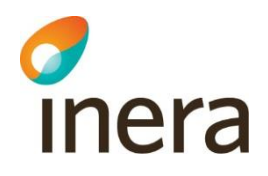

Ι

#### **Tid-år-månad**

• Kryssa i *Tid-år-månad*

Fördela uppföljningsinformation på

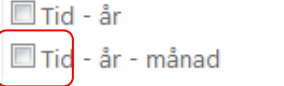

Resultatet visar nu antal infektioner per månad.

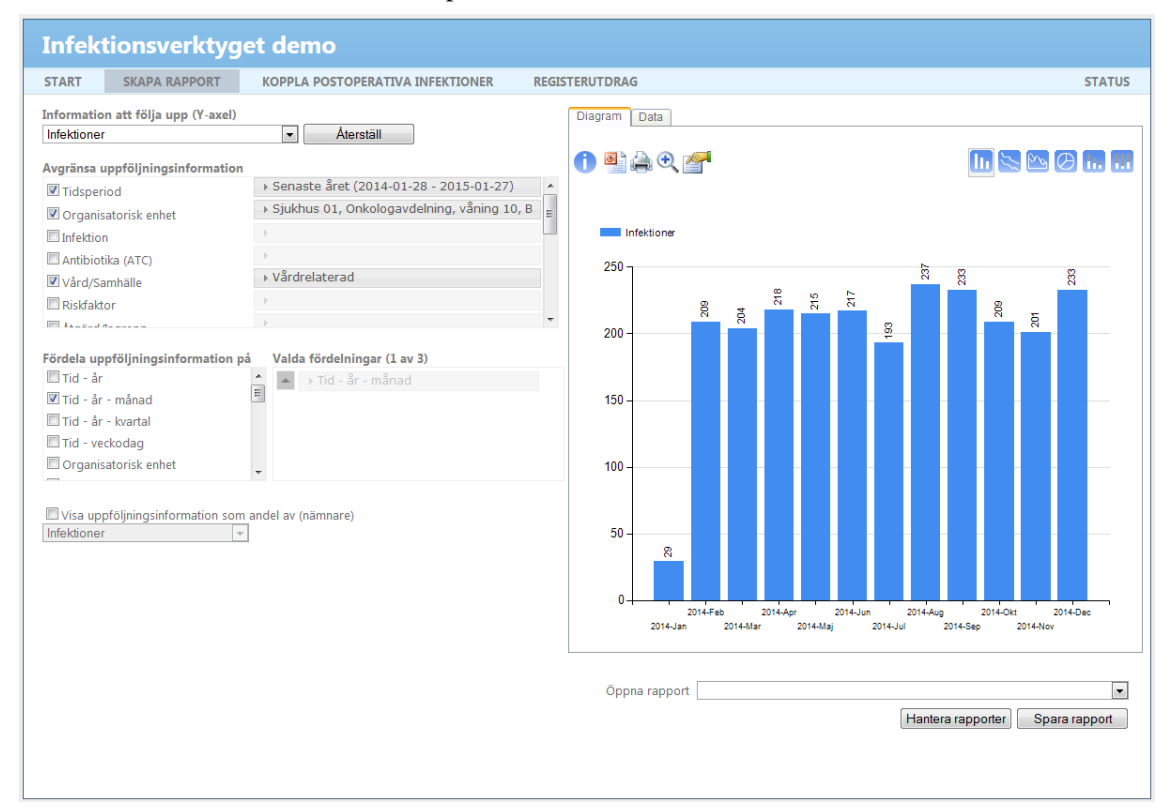

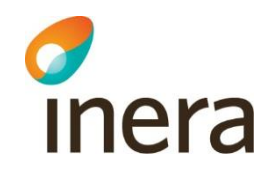

#### **Infektion**

• Kryssa i *Infektion* (detta val ligger lite längre ner under fördela). Om du är intresserad av att titta på totala antalet VRI och inte fördelat på de olika infektionstyperna hoppar du över detta steg.

Fördela uppföljningsinformation på

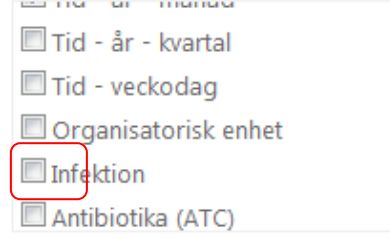

Resultatet visar nu antal infektioner fördelat per månad och infektionstyp. Vi kan se att respektive månad anges under x-axeln. För respektive månad anges en stapel för varje infektionstyp. Vilken infektionstyp som stapeln motsvarar kan utläsas med hjälp av färgetiketterna ovanför diagrammet.

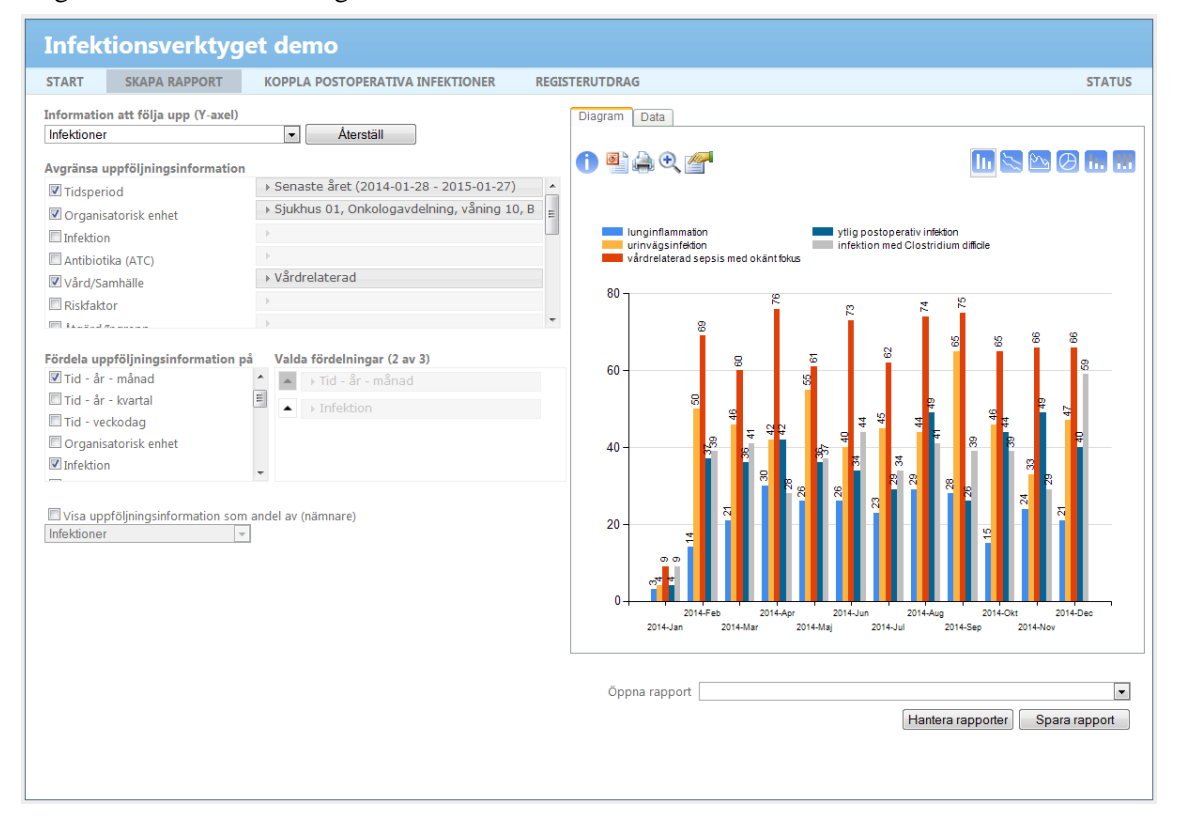

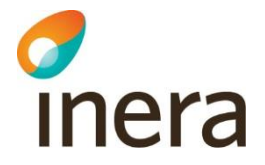

#### **Ändra fördelningsordning**

Du kan ändra fördelningsordning på attributen genom att klicka på pilen till vänster om *Infektion* (under *Valda fördelningar*). Detta ger samma resultat som om du hade kryssat i attributen i omvänd ordning från början, dvs. först *Infektion* och sedan *Tid-år-månad.*

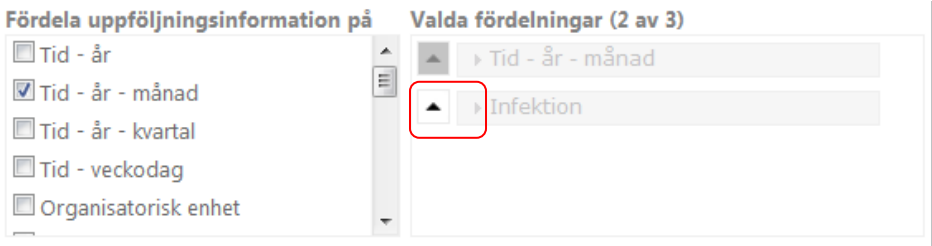

Attributet *Infektion* hamnar då över *Tid-år-månad*. I bilden nedan visas hur resultatet nu illustreras. Vi kan se att respektive infektion anges under x-axeln. För respektive infektion anges en stapel för varje månad. Vilken månad som stapeln motsvarar kan utläsas med hjälp av färgetiketterna ovanför diagrammet.

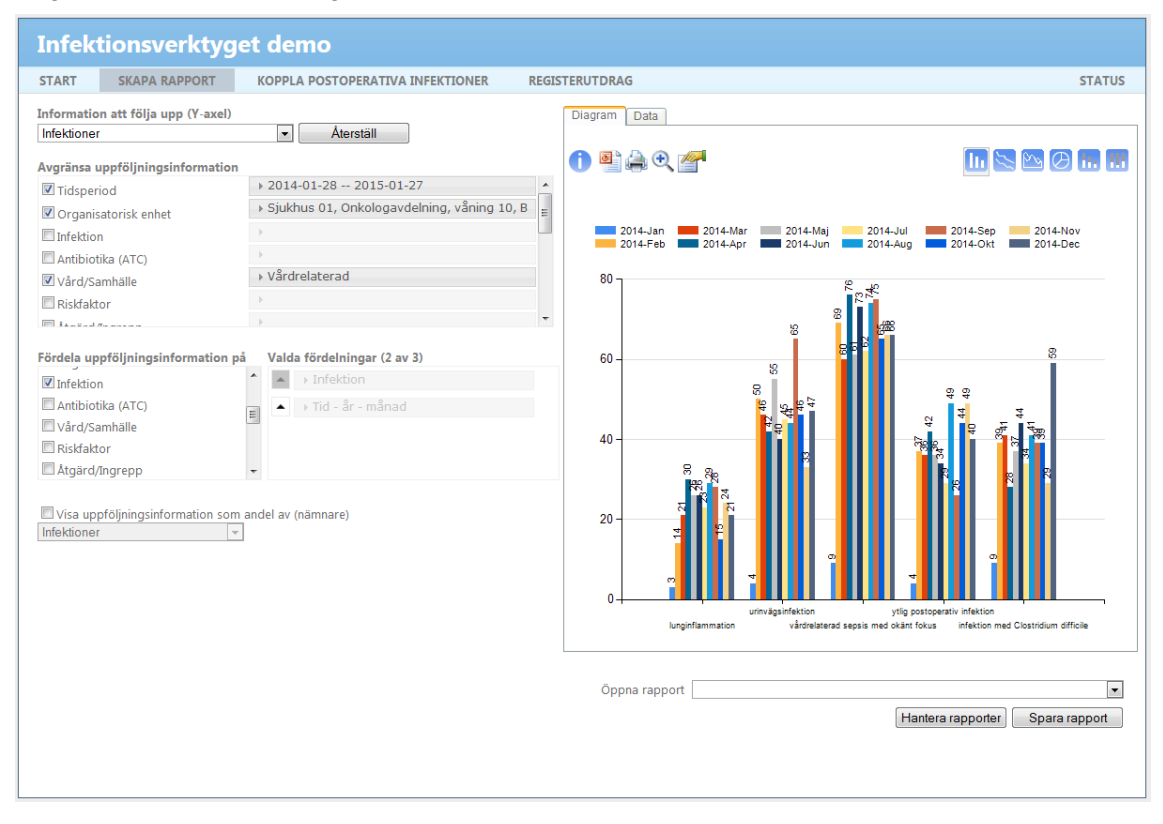

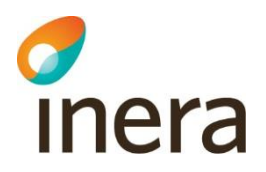

### <span id="page-16-0"></span>2.4 Illustration diagram

I bilden nedan illustreras hur resultatet kan se ut när du klickat i samtliga val enligt beskrivning ovan. Observera att avgränsning på vårdform inte syns i bilden.

Diagrammet anger hur många vårdrelaterade infektioner som har konstaterats på sjukhus 01 under senaste året. Resultatet visas fördelat per månad och infektionstyp så att varje stapel motsvarar antal registreringar av den infektionstypen för respektive månad (månad anges under x-axeln).

Du kan nu gå vidare och spara rapporten så att du enkelt kan göra samma uppföljning vid ett annat tillfälle.

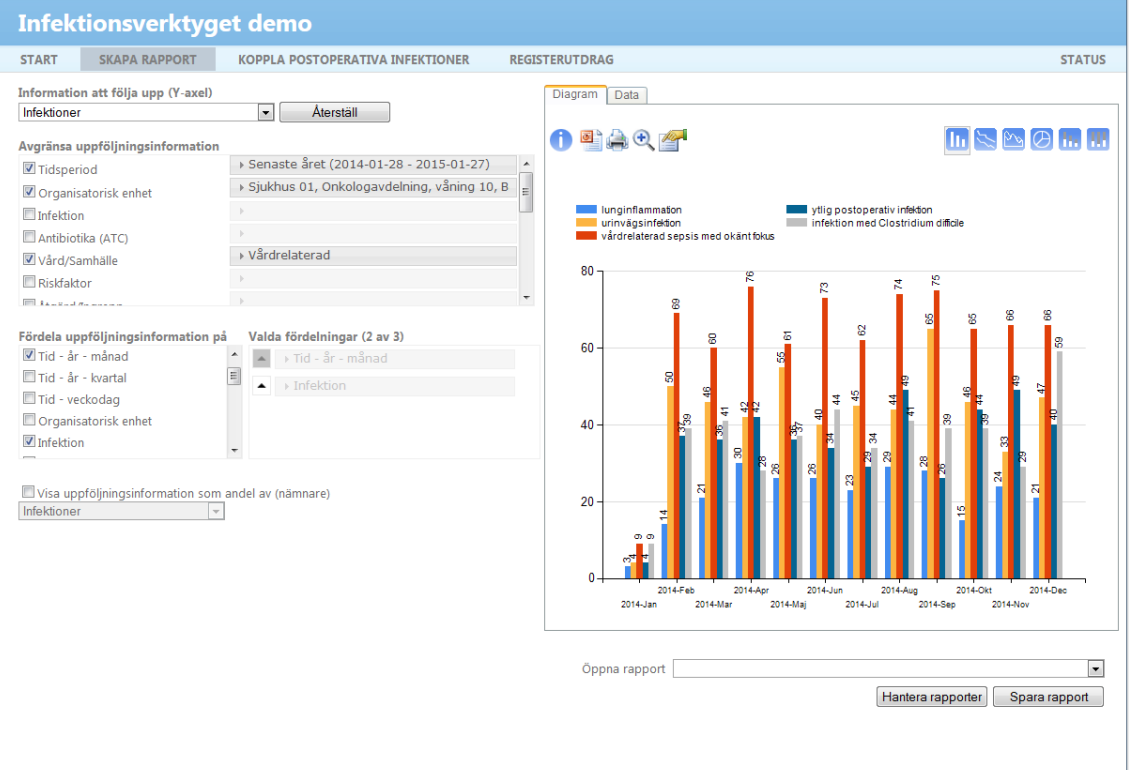

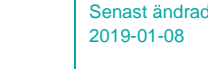

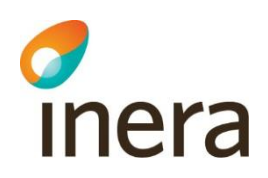

## <span id="page-17-0"></span>2.5 Kommentarer till diagrammet

I de föregående avsnitten tog vi fram en fullständig rapport. I detta avsnitt förklarar vi diagrammet som togs fram i rapporten och som visades på föregående sida lite mer i detalj, till exempel vad vissa inställningar innebär och vad som är viktigt att veta i samband med tolkning av resultat. Avsnittet kan vara till hjälp för fler av rapporterna i detta dokument.

#### **Inställningar**

- Avgränsning *Tidsperiod* 
	- *Senaste året* är en dynamisk tidsperiod vilket innebär att rapporten alltid kommer visa senaste året (rapporten kommer inte att visa senaste året från datumet då du skapade rapporten, utan senaste året från datumet då du tittar på rapporten). Om du exempelvis loggar in i Rapportverktyget och skapar en rapport den 15 januari 2015 kommer rapporten att visa 2014-01-15 – 2015-01-14. Om du sparar rapporten och sedan tittar på rapporten den 30 januari 2015 kommer den att visa 2014-01-30 – 2015-01-29
- Fördelning *Tid-år-månad Tid-år-månad* kan bytas ut till *Tid-år-kvartal* om månad blir för detaljerat
- Fördelningsordning Beroende på hur du vill illustrera resultatet kan det vara bra att tänka på i vilken ordning du väljer attributen som du fördelar på (se utförligare förklaring i föregående avsnitt)

#### **Resultatet**

Tidsperioden i rapporten som vi tog fram är från januari 2014 till januari 2015. *2015-Jan* visas dock inte på x-axeln även fast den ingår inom vald tidsperiod. Detta innebär att det inte finns några registrerade vårdrelaterade infektioner inom slutenvården under januari 2015 på vald enhet vid tillfället då rapportern skapades. Vidare kan vi se att samtliga vårdrelaterade infektionstyper inte finns representerade i diagrammet. Exempelvis finns det inte någon stapel för "Annan VRI" och inte heller för "djup postoperativ infektion". Detta innebär att det inte finns några registreringar med dessa infektionstyper givet de inställningar som angetts (inom vald tidsperiod och enhet och som faller inom slutenvård).

#### **Diagramtyper**

I exemplet illustrerades resultatet i ett stapeldiagram. Det är även möjligt att välja andra diagramtyper, exempelvis linjediagram eller cirkeldiagram.

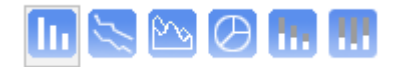

## <span id="page-18-0"></span>3 VRI som andel av antal vårdtillfällen

Här vill vi titta på antal vårdtillfällen där det finns en vårdrelaterad infektion konstaterad under vårdtillfället som andel av totala antalet vårdtillfällen. Den enhet vi väljer att titta på motsvarar den enhet där vårdtillfället är registrerat. Vidare innefattar den tidsperiod vi väljer att följa upp antalet vårdtillfällen som påbörjades under perioden. Resultatet visas uppdelat per månad.

<span id="page-18-1"></span>I denna rapport visas hur du kan använda dig av nämnare för att få fram procentuell andel.

### 3.1 Skapa rapport

d<br>Inera

#### <span id="page-18-2"></span>**3.1.1 Information att följa upp (y-axel)**

• Tryck på dropdownlistan och välj *Vårdtillfällen*

Diagrammet visar nu antal vårdtillfällen inom din vårdgivare som finns registrerade i Infektionsverktyget.

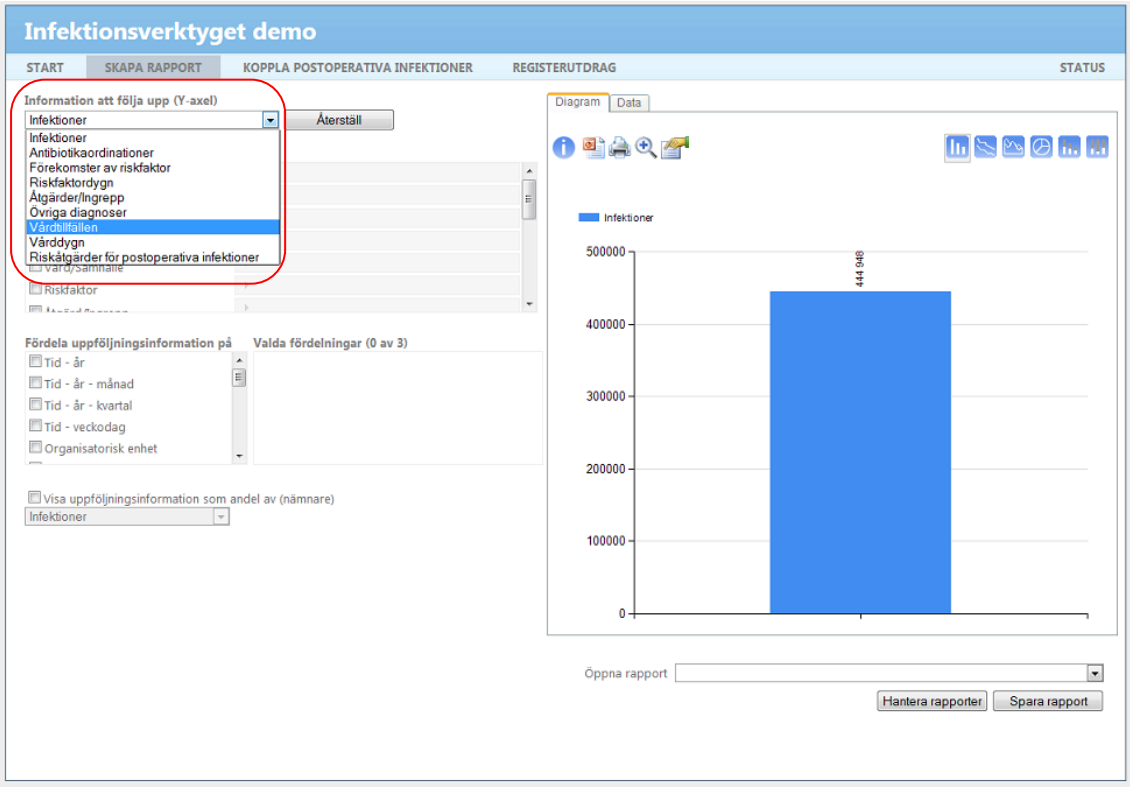

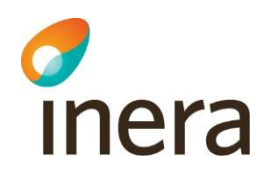

#### <span id="page-19-0"></span>**3.1.2 Avgränsa uppföljningsinformation**

Utgångspunkt från föregående avsnitt är att vi ser en stapel som motsvarar antalet vårdtillfällen som finns registrerade i Infektionsverktyget för din vårdgivare. Vi vill nu avgränsa uppföljningsinformationen enligt nedan.

- Kryssa i *Tidsperiod*. Tryck på raden till höger som blir utgråad och välj *Förra året*
- Kryssa i *Organisatorisk enhet*. Tryck på raden till höger som blir utgråad och kryssa i *Välj*. Välj önskad/önskade enhet/-er
- Kryssa i *Infektion*. Tryck på raden till höger som blir utgråad och välj följande infektionstyper: *lunginflammation – vård, urinvägsinfektion med feber – vård, urinvägsinfektion utan feber – vård, vårdrelaterad sepsis med okänt fokus, ytlig postoperativ infektion, djup postoperativ infektion, infektion med Clostridium difficile,*  samt *annan vårdrelaterad infektion*

Diagrammet visar nu antal vårdtillfällen på vald enhet med startdatum under vald tidsperiod och där det finns en registrerad VRI under vårdtillfället.

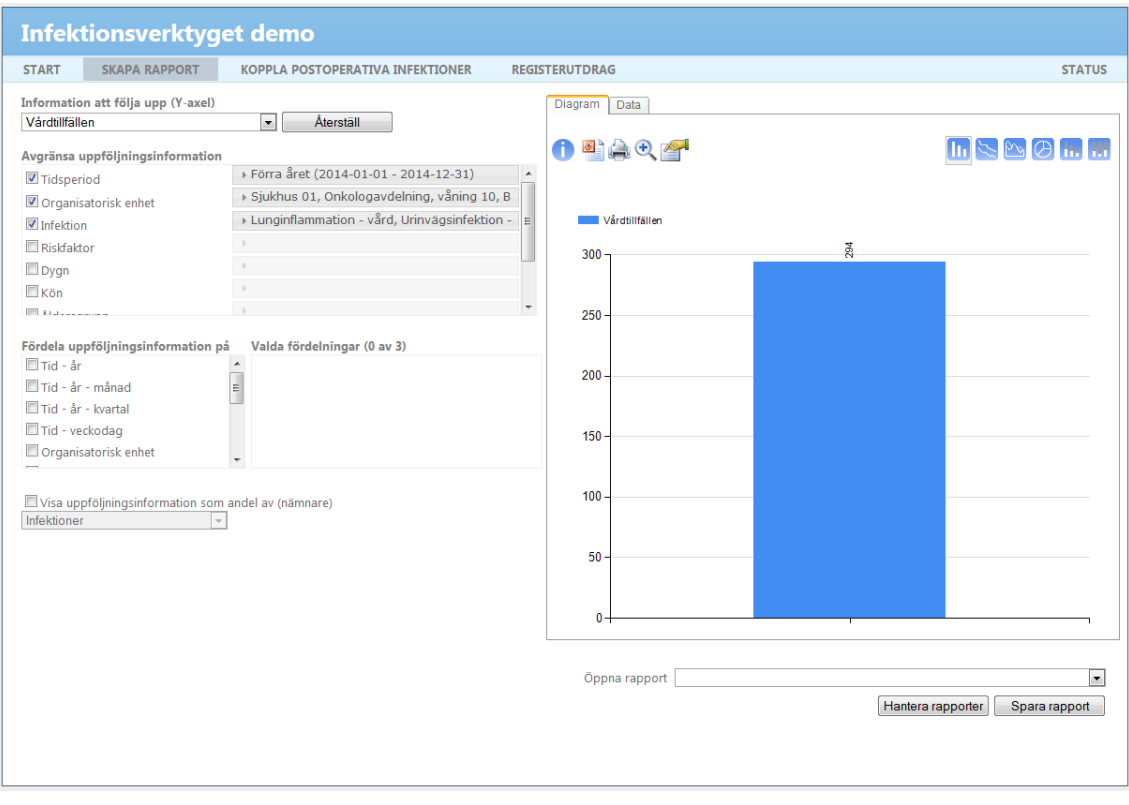

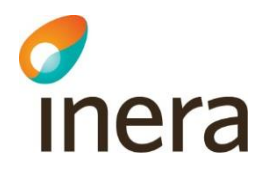

#### <span id="page-20-0"></span>**3.1.3 Fördela uppföljningsinformation**

Vi vill nu fördela uppföljningsinformationen så att vi ser antal vårdtillfällen per månad.

• Kryssa i *Tid-år-månad*

Diagrammet visar nu antal vårdtillfällen som påbörjats respektive månad. Endast de vårdtillfällen där det finns en registrerad VRI under vårdtillfället visas.

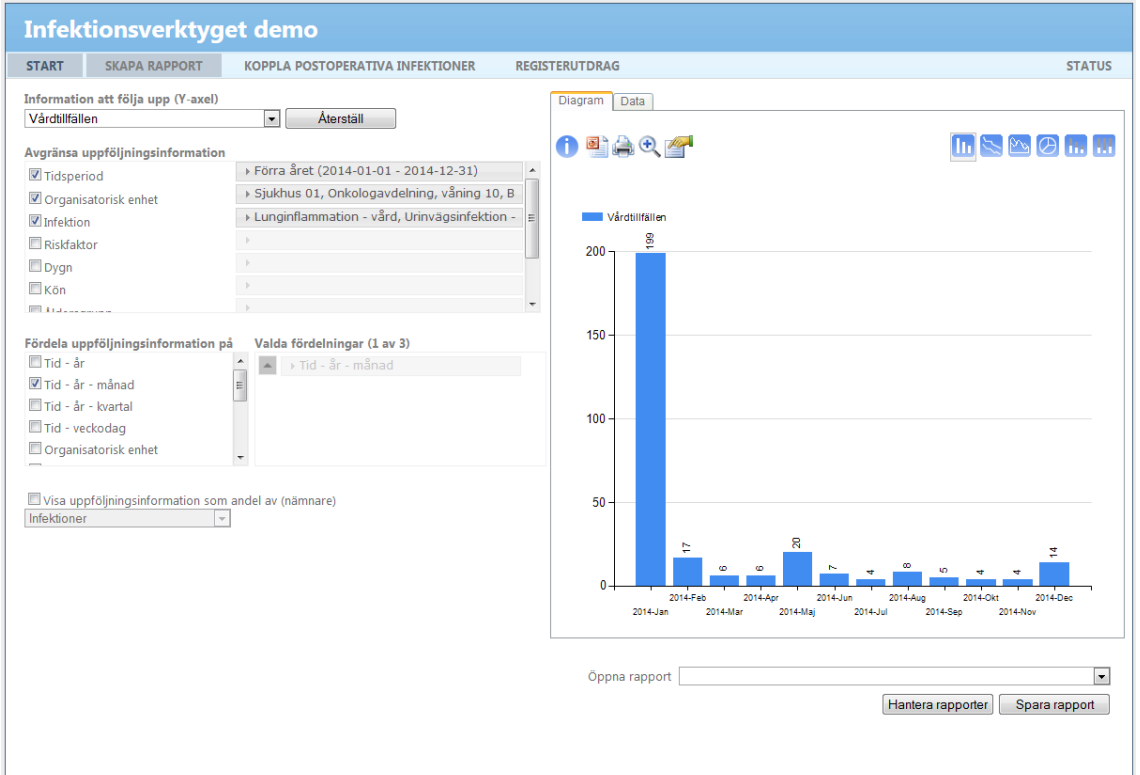

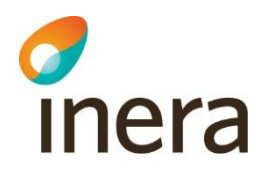

#### <span id="page-21-0"></span>**3.1.4 Visa uppföljningsinformation som andel av (nämnare)**

Utgångspunkt från föregående avsnitt är att vi ser antal vårdtillfällen med VRI per månad. I detta steg vill vi lägga till en nämnare för att följa upp vårdtillfällen med VRI per månad (täljare) som andel av samtliga vårdtillfällen per månad (nämnare). Hur du väljer och avgränsar nämnare beskrivs i nedanstående avsnitten.

#### **Välj nämnare**

1

• Kryssa i *Visa uppföljningsinformation som andel av (nämnare)*

I underliggande dropdownlistan väljs då automatiskt samma mått som nämnare som du valde under Information att följa upp (Y-axel), i detta fall Vårdtillfällen, som täljare<sup>2</sup>. Behåll detta val.

Per automatik gäller samma avgränsningar för nämnaren som vi har angett för täljaren. I detta fall är det *Tidsperiod, Organisatorisk enhet* och *Infektion.* Med samma avgränsningar får vi ett resultat som visar vårdtillfällen med VRI per månad som andel av vårdtillfällen med VRI per månad. Således visar resultatet 100% för varje månad.

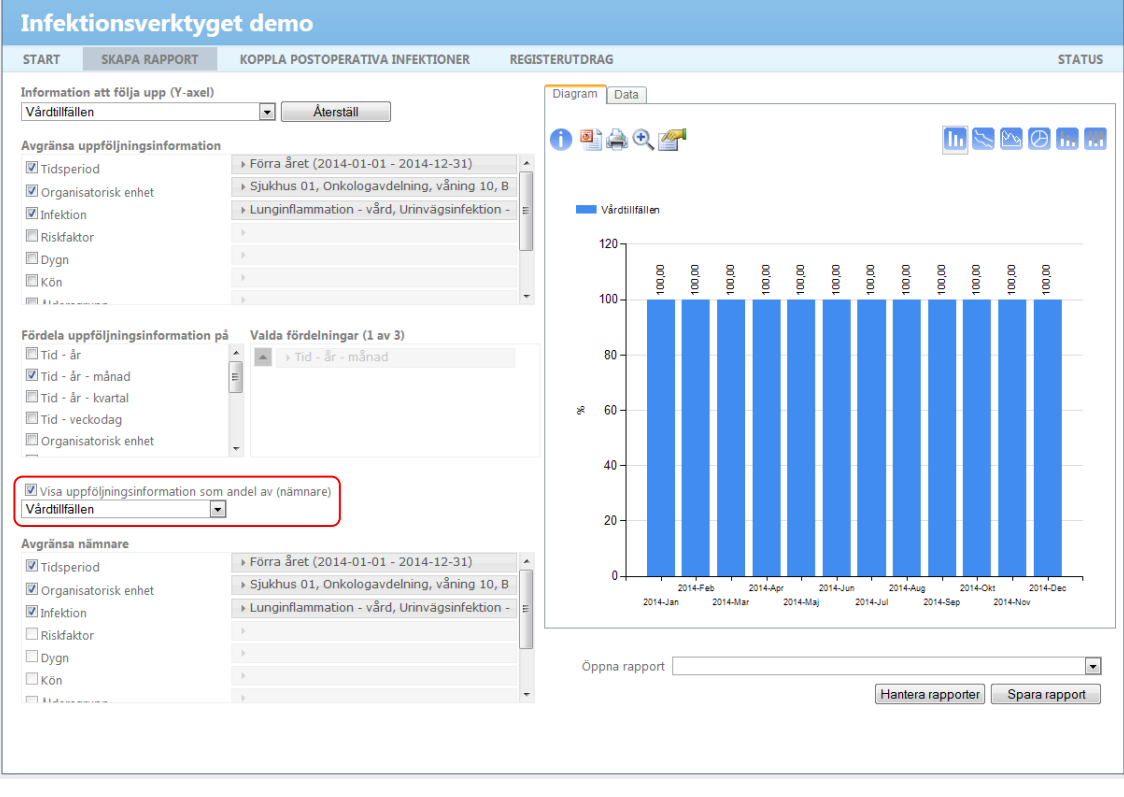

<sup>2</sup> Det går att ändra nämnaren så du har olika mått i täljaren och nämnaren. Om möjligt rekommenderas dock att du har samma mått i både täljare och nämnare.

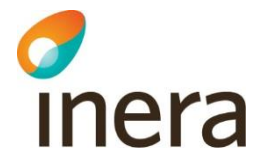

1

#### **Avgränsa nämnare**

Utgångspunkt från föregående avsnitt är att vi ser en stapel för respektive månad som motsvarar antal vårdtillfällen med VRI som andel av vårdtillfällen med VRI, dvs. resultatet är 100 % för varje månad. Vi vill nu ändra nämnaren så att samtliga vårdtillfällen omfattas, dvs. inte bara vårdtillfällen med VRI. Detta innebär att vi inte får avgränsa nämnaren på attributet *Infektion<sup>3</sup> .*

• Klicka ur checkboxen vid *Infektion*

Resultatet visar nu vårdtillfällen med VRI som andel av samtliga vårdtillfällen fördelat på varje månad (se diagram under *Illustration diagram*).

<sup>3</sup> Observera att du får samma resultat om du avgränsar till samtliga infektionstyper som om du inte gör någon avgränsning alls, dvs. du skulle kunna kryssa i även samtliga samhällsförvärvade infektioner samt valet *Ingen infektion* (motsvarar de vårdtillfällen där det inte finns någon infektion alls registrerad under vårdtillfället) under attributet *Infektion*.

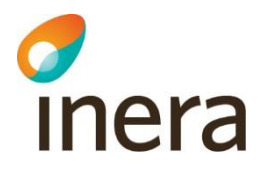

## <span id="page-23-0"></span>3.2 Illustration diagram

I bilden nedan illustreras hur resultatet kan se ut när du klickat i samtliga val enligt beskrivning ovan. Observera att resultatet visas i procent när du använder dig av nämnare.

Diagrammet anger vårdtillfällen med VRI som registrerats på sjukhus 01 föregående år som andel av samtliga vårdtillfällen som registrerats på sjukhus 01 föregående år. Resultatet visas fördelat per månad.

Du kan nu gå vidare och spara rapporten så att du enkelt kan göra samma uppföljning vid ett annat tillfälle.

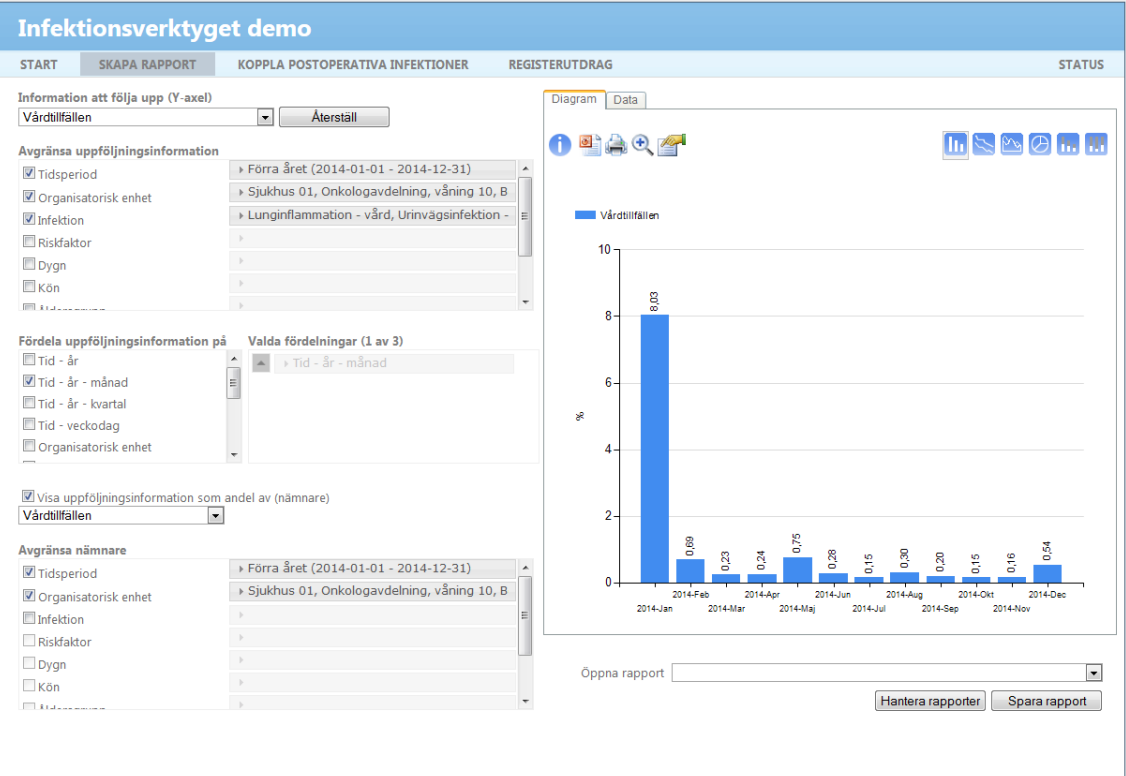

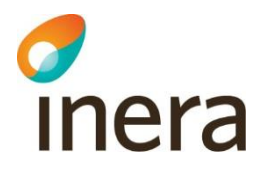

### <span id="page-24-0"></span>3.3 Illustration tabell

För att få en överblick över "antal vårdtillfällen med VRI per månad" samt "alla vårdtillfällen per månad" kan du använda dig av fliken *Data*. I denna vy visas den data som ligger till grund för diagrammet i tabellform.

Observera att vi har två kolumner i detta fall som båda heter *Vårdtillfällen*. Den vänstra av dessa motsvarar täljaren och den högra nämnaren. Varje rad motsvarar respektive månad. Vi kan således utläsa första redan enligt nedan:

- Det påbörjades 199 vårdtillfällen på sjukhus 01 i januari 2014 där det finns en VRI registrerad under vårdtillfället (kolumn 2)
- Det påbörjades totalt 2478 vårdtillfällen på sjukhus 01 i januari 2014 (kolumn 3)
- Det finns en VRI registrerad under vårdtillfället för 8,03% av samtliga vårdtillfällen som påbörjades på sjukhus 01 i januari 2014 (kolumn 4)

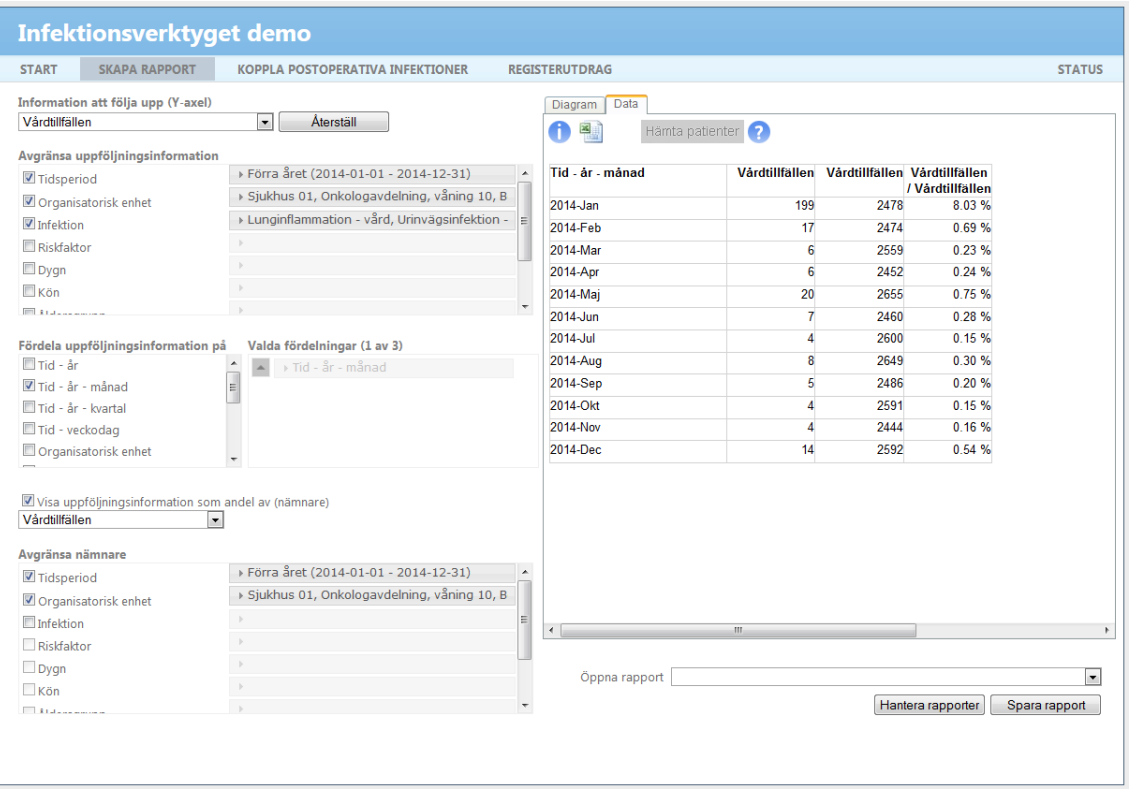

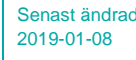

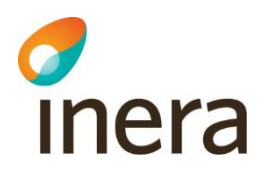

### <span id="page-25-0"></span>3.4 Kommentarer till diagrammet

I de föregående avsnitten tog vi fram en fullständig rapport. I detta avsnitt förklarar vi diagrammet som togs fram i rapporten och som visades på föregående sida lite mer i detalj, till exempel vad vissa inställningar innebär och vad som är viktigt att veta i samband med tolkning av resultat. Avsnittet kan vara till hjälp för fler av rapporterna i detta dokument.

#### **Inställningar**

- Avgränsning *Tidsperiod* 
	- *Förra året* är en dynamisk tidsperiod vilket innebär att rapporten alltid kommer visa föregående året. Om du exempelvis loggar in i Rapportverktyget och skapar en rapport den 15 januari 2015 kommer rapporten att visa 2014-01-01 – 2014-12-31. Om du sparar rapporten och sedan tittar på rapporten den 1 januari 2016 kommer rapporten att visa 2015-01-01 – 2015-12-31. Detta kan vara bra att tänka på när man namnger rapporten
- Avgränsning *Organisatorisk enhet* När vi utgår från måttet vårdtillfällen motsvarar den enhet vi avgränsat till den enhet där vårdtillfället finns registrerat
- Avgränsning *Infektion*

När vi avgränsar på *Infektion* får vi endast med de vårdtillfällen där det finns en infektion av vald typ registrerad inom start- och sluttidpunkt för vårdtillfället. Infektionen i sig behöver inte vara registrerad på samma enhet som vi valt att avgränsa till under *Organisatorisk enhet*

• Fördelning *Tid-år-månad Tid-år-månad* kan bytas ut till *Tid-år-kvartal* om månad blir för detaljerat

#### **Resultatet**

I de fall vi skapar en rapport med nämnare kan vi ta ytterligare hjälp av fliken *Data* för att se den data som ligger till grund för befintligt diagram i tabellform. I denna tabell kan vi utläsa antal i täljare och antal i nämnare för sig, och sedan se den procentuella andelen.

#### **Diagramtyper**

I exemplet illustrerades resultatet i ett stapeldiagram. Det är även möjligt att välja andra diagramtyper. Det är dock inte möjligt att välja cirkeldiagram när du använder dig av nämnare.

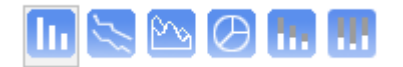

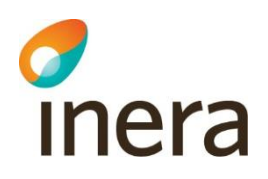

## <span id="page-26-0"></span>4 Antal postoperativa infektioner/Antal djupa respektive ytliga postoperativa infektioner

Här vill vi titta på antal postoperativa infektioner inom slutenvården per månad senaste året. Vi illustrerar hur du gör om du vill titta på antalet postoperativa infektioner totalt sett samt hur du gör för att visa resultatet fördelat på ytlig respektive djup postoperativ infektion. Avgränsningen till slutenvård innebär att vi endast tittar på de infektioner där det finns ett pågående vårdtillfälle vid den tidpunkt då infektionen konstaterades.

#### **Information att följa upp (y-axel):** Välj *Infektioner*

#### **Avgränsa uppföljningsinformation:**

- Kryssa i *Tidsperiod*. Tryck på raden till höger som blir utgråad och välj *Senaste året*
- Kryssa i *Organisatorisk enhet.* Tryck på raden till höger som blir utgråad och kryssa i *Välj.* Välj önskad/önskade enhet/-er
- Kryssa i *Infektion*. Tryck på raden till höger som blir utgråad och välj *ytlig postoperativ infektion* samt *djup postoperativ infektion*
- Kryssa i *Vårdform*. Tryck på raden till höger som blir utgråad och välj *Slutenvård*

#### **Fördela uppföljningsinformation:**

• Kryssa i *Tid-år-månad*

Hoppa över nedanstående steg om du vill titta på postoperativa infektioner totalt sett.

• Kryssa i *Infektion*

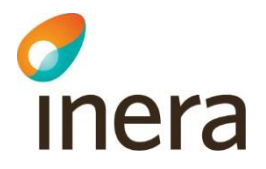

## <span id="page-27-0"></span>4.1 Illustration diagram

I bilden nedan illustreras hur resultatet kan se ut när du klickat i samtliga val enligt beskrivning ovan (fördelning på *Infektion* tas med nedan). Observera att avgränsning på vårdform inte syns i bilden.

I diagrammet ser vi att det inte finns några djupa postoperativa infektioner på vald enhet under tidsperioden. Således illustreras endast en stapel per månad som motsvarar antal ytliga postoperativa infektioner.

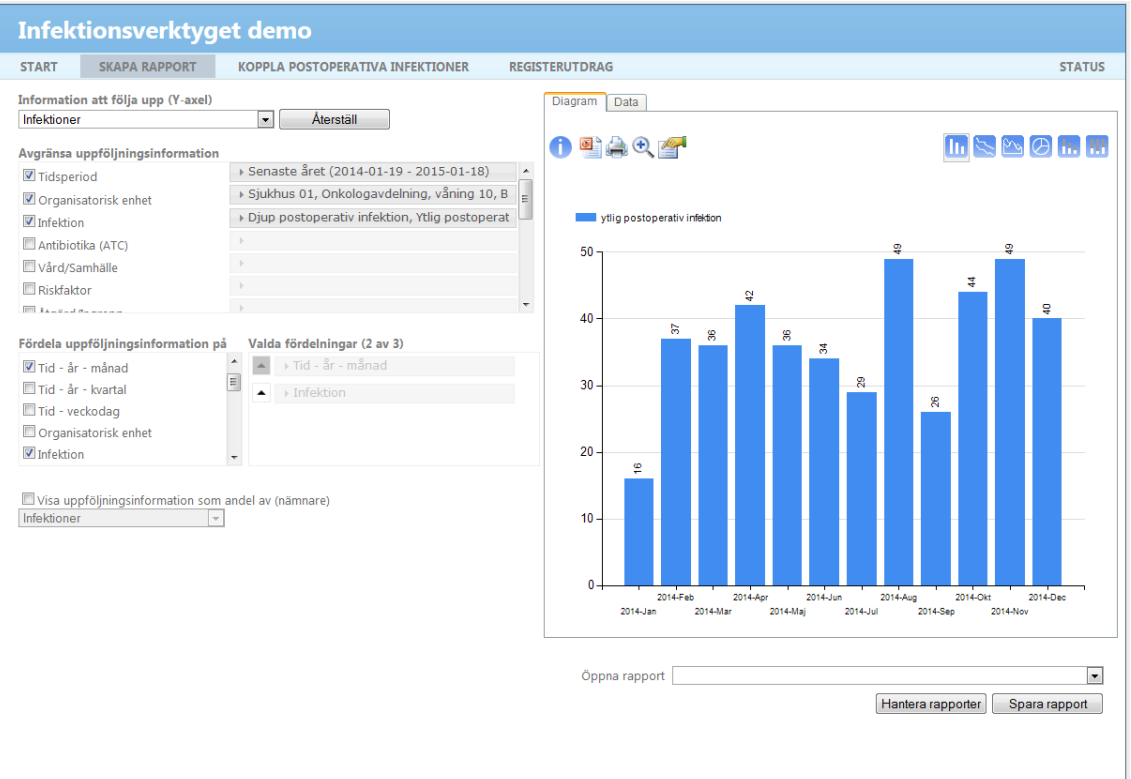

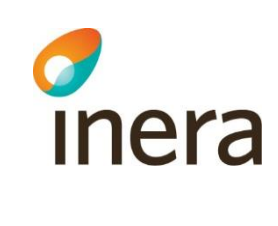

## <span id="page-28-0"></span>5 Antal Clostridium difficile

Här vill vi titta på antal infektioner med Clostridium difficile inom slutenvården per månad senaste året. Avgränsningen till slutenvård innebär att vi endast tittar på de infektioner där det finns ett pågående vårdtillfälle vid den tidpunkt då infektionen konstaterades.

I denna rapport har vi valt linjediagram som diagramtyp.

#### **Information att följa upp (y-axel):** Välj *Infektioner*

#### **Avgränsa uppföljningsinformation:**

- Kryssa i *Tidsperiod*. Tryck på raden till höger som blir utgråad och välj *Senaste året*
- Kryssa i *Organisatorisk enhet*. Tryck på raden till höger som blir utgråad och kryssa i *Välj*. Välj önskad/önskade enhet/-er
- Kryssa i *Infektion*. Tryck på raden till höger som blir utgråad och välj *Infektion med Clostridium difficile*
- Kryssa i *Vårdform*. Tryck på raden till höger som blir utgråad och välj *Slutenvård*

#### **Fördela uppföljningsinformation:**

• Kryssa i *Tid-år-månad*

#### **Diagramtyp**

• Välj att visa som linjediagram

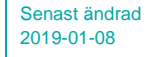

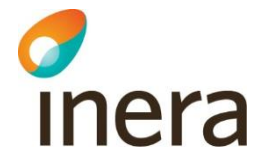

## <span id="page-29-0"></span>5.1 Illustration diagram

I bilden nedan illustreras hur resultatet kan se ut när du klickat i samtliga val enligt beskrivning ovan. Observera att avgränsning på vårdform inte syns i bilden.

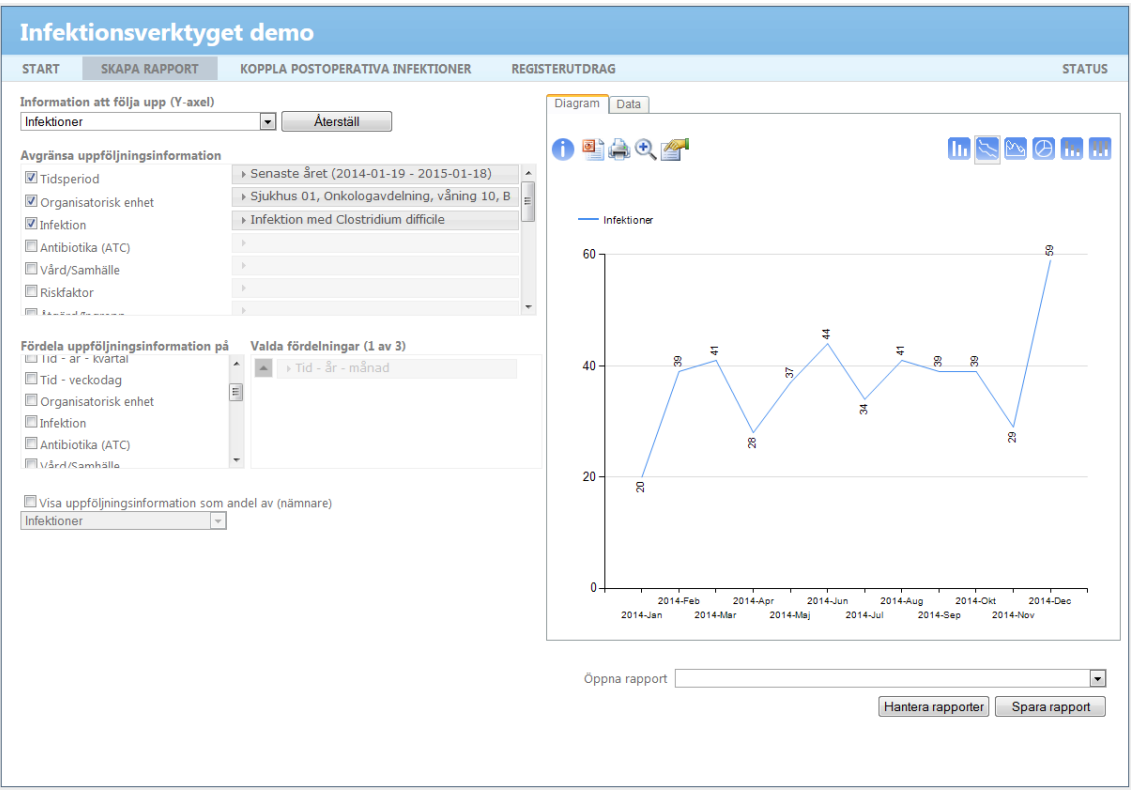

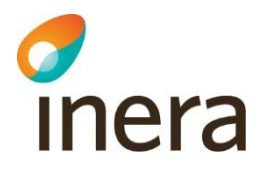

## <span id="page-30-0"></span>6 Antal samhällsförvärvade infektioner fördelat på infektionstyp

Här väljer vi att titta på antal samhällsförvärvade infektioner inom slutenvården per månad senaste året. Vi illustrerar hur du gör för att visa resultatet fördelat på infektionstyp. Avgränsningen till slutenvård innebär att vi endast tittar på de infektioner där det finns ett pågående vårdtillfälle vid den tidpunkt då infektionen konstaterades.

#### **Information att följa upp (y-axel):** Välj *Infektioner*

#### **Avgränsa uppföljningsinformation:**

- Kryssa i *Tidsperiod*. Tryck på raden till höger som blir utgråad och välj *Senaste året*
- Kryssa i *Organisatorisk enhet*. Tryck på raden till höger som blir utgråad och kryssa i *Välj*. Välj önskad/önskade enhet/-er
- Kryssa i *Vård/samhälle*. Tryck på raden till höger som blir utgråad och välj *Samhällsförvärvad*
- Kryssa i *Vårdform*. Tryck på raden till höger som blir utgråad och välj *Slutenvård*

#### **Fördela uppföljningsinformation:**

- Kryssa i *Tid-år-månad*
- Kryssa i *Infektion*

![](_page_31_Picture_2.jpeg)

### <span id="page-31-0"></span>6.1 Illustration diagram

I bilden nedan illustreras hur resultatet kan se ut när du klickat i samtliga val enligt beskrivning ovan.

I diagrammet ser vi hur många registrerade förekomster vi har av respektive infektionstyp för respektive månad.

I demomiljön finns det uppföljningsinformation registrerat på de olika infektionstyperna. Det är dock inte alla anslutna vårdgivare som har valt att följa upp typ av infektion i de fall där det rör sig om en samhällsförvärvad infektion. I de fallen får man ingen ytterligare information när man fördelar på *Infektion* och kan således hoppa över detta steg.

![](_page_31_Picture_63.jpeg)

![](_page_32_Picture_3.jpeg)

## <span id="page-32-0"></span>7 Förekomst av djup respektive ytlig postoperativ infektion per åtgärd/ingrepp

Här vill vi titta på en viss typ av ingrepp per månad och se i hur många fall som ingreppet resulterade i en postoperativ infektion. Observera att den enhet vi väljer att titta på motsvarar den enhet som utfört ingreppet. Vi illustrerar hur du gör för att visa resultatet fördelat på djup respektive ytlig postoperativ infektion.

#### **Information att följa upp (y-axel):** Välj *Kirurgiska ingrepp*

#### **Avgränsa uppföljningsinformation:**

- Kryssa i *Tidsperiod*. Tryck på raden till höger som blir utgråad och välj *Senaste året*
- Kryssa i *Organisatorisk enhet*. Tryck på raden till höger som blir utgråad och kryssa i *Välj*. Välj önskad/önskade enhet/-er
- Kryssa i *Åtgärd/ingrepp*. Tryck på raden till höger som blir utgråad och kryssa i *Välj*. Välj önskad typ av ingrepp

#### **Fördela uppföljningsinformation:**

- Kryssa i *Tid-år-månad*
- Kryssa i *Postoperativ infektion*

![](_page_33_Picture_2.jpeg)

### <span id="page-33-0"></span>7.1 Illustration diagram

I bilden nedan illustreras hur resultatet kan se ut när du klickat i samtliga val enligt beskrivning ovan.

I nedanstående diagram valde vi att avgränsa *Åtgärd/ingrepp* till *Operationer på* 

*rörelseaparaten* (avsnitt [KKÅ-N]). Varje stapel i diagrammet motsvarar antal utförda ingrepp av vald typ per månad under vald tidsperiod och enhet. Observera att det inte är några ingrepp som har resulterat i en postoperativ infektion i nedanstående fall, alternativt att ingen koppling skett mellan åtgärd och infektionsregistrering. Således anges endast "Ingen infektion". I de fall som ingreppen resulterat i en postoperativ infektion (och koppling skett) skulle det illustreras med en separat stapel för "ytlig postoperativ infektion" respektive "djup postoperativ infektion".

![](_page_33_Figure_7.jpeg)

![](_page_34_Picture_3.jpeg)

## <span id="page-34-0"></span>8 Förekomster av riskfaktor

Här vill vi titta på hur du följer upp

- A. samtliga förekommande riskfaktorer, där vi förklarar hur du gör för att visa resultat fördelat på typ av riskfaktor, och/eller
- B. en riskfaktor i taget

inom slutenvård per månad senaste året. Avgränsningen till slutenvård innebär att vi endast tittar på de förekomster där det finns ett pågående vårdtillfälle vid förekomstens starttidpunkt.

**Information att följa upp (y-axel):** Välj *Förekomster av riskfaktor*

A. Gör nedanstående val om du vill titta på samtliga typer av riskfaktorer i samma diagram.

#### **Avgränsa uppföljningsinformation:**

- Kryssa i *Tidsperiod*. Tryck på raden till höger som blir utgråad och välj *Senaste året*
- Kryssa i *Organisatorisk enhet*. Tryck på raden till höger som blir utgråad och kryssa i *Välj*. Välj önskad/önskade enhet/-er
- Kryssa i *Vårdform*. Tryck på raden till höger som blir utgråad och välj *Slutenvård*

#### **Fördela uppföljningsinformation:**

- Kryssa i *Tid-år-månad*
- Kryssa i *Riskfaktor*

B. Om du istället vill följa upp en riskfaktor i taget gör du enligt nedan.

#### **Avgränsa uppföljningsinformation:**

- Kryssa i *Tidsperiod*. Tryck på raden till höger som blir utgråad och välj *Senaste året*
- Kryssa i *Organisatorisk enhet*. Tryck på raden till höger som blir utgråad och kryssa i *Välj*. Välj önskad/önskade enhet/-er
- Kryssa i *Riskfaktor*. Tryck på raden till höger som blir utråad och välj önskad typ av riskfaktor
- Kryssa i *Vårdform*. Tryck på raden till höger som blir utgråad och välj *Slutenvård*

#### **Fördela uppföljningsinformation:**

• Kryssa i *Tid-år-månad*

![](_page_35_Picture_2.jpeg)

## <span id="page-35-0"></span>8.1 Illustration diagram

I bilden nedan illustreras hur resultatet från fall A kan se ut när du klickat i samtliga val enligt beskrivning ovan.

I diagrammet illustreras antal förekomster av respektive typ av riskfaktor för respektive månad. Observera att det inte finns några registreringar av *endotrakealtub* för vald tidsperiod och enhet.

![](_page_35_Picture_50.jpeg)

![](_page_36_Picture_3.jpeg)

## <span id="page-36-0"></span>9 Antal antibiotikaordinationer

Här vill vi titta på antal antibiotikaordinationer per månad inom slutenvården. Resultatet visas fördelat på typ av antibiotika. Avgränsningen till slutenvård innebär att vi endast tittar på de ordinationer där det finns ett pågående vårdtillfälle vid den tidpunkt då antibiotikaordinationen registrerades. Vidare har vi i detta fall endast valt att titta på antibiotikaordinationer som ordinerats i behandlande syfte.

#### **Information att följa upp (y-axel):** Välj *Antibiotikaordinationer*

#### **Avgränsa uppföljningsinformation:**

- Kryssa i *Tidsperiod*. Tryck på raden till höger som blir utgråad och välj *Senaste året*
- Kryssa i *Organisatorisk enhet*. Tryck på raden till höger som blir utgråad och kryssa i *Välj*. Välj önskad/önskade enhet/-er
- Kryssa i *Antibiotika (ATC)*. Tryck på raden till höger som blir utgråad och kryssa i *Välj*. Välj önskad/önskade ATC-koder (förslagsvis grupperna J01A, J01C, J01D, J01E, J01F, J01G, J01M)
- Kryssa i *Behandling/Profylax*. Tryck på raden till höger som blir utgråad och välj *Behandling*
- Kryssa i *Vårdform*. Tryck på raden till höger som blir utgråad och välj *Slutenvård*

#### **Fördela uppföljningsinformation:**

- Kryssa i *Tid-år-månad*
- Kryssa i *Antibiotika (ATC)*

![](_page_37_Picture_2.jpeg)

## <span id="page-37-0"></span>9.1 Illustration diagram

I bilden nedan illustreras hur resultatet kan se ut när du klickat i samtliga val enligt beskrivning ovan.

I diagrammet ser vi antal antibiotikaordinationer inom de olika antibiotikagrupperna per månad.

![](_page_37_Figure_6.jpeg)

## <span id="page-38-0"></span>10Antibiotika vid behandling av pneumoni

I denna rapport tittar vi på vilken antibiotika som använts för att behandla pneunomi. Avgränsningen till slutenvård innebär att vi endast tittar på de ordinationer där det finns ett pågående vårdtillfälle vid den tidpunkt då antibiotikaordinationen registrerades. Både samhällsförvärvad och vårdrelaterad pneumoni tas med i rapporten.

I denna rapport har vi valt att inte fördela användningen av antibiotika vid behandling av pneumoni på månad. Vidare har vi valt att cirkeldiagram som diagramtyp.

#### **Information att följa upp (y-axel):** Välj *Antibiotikaordinationer*

#### **Avgränsa uppföljningsinformation:**

- Kryssa i *Tidsperiod*. Tryck på raden till höger som blir utgråad och välj *Senaste året*
- Kryssa i *Organisatorisk enhet*. Tryck på raden till höger som blir utgråad och kryssa i *Välj*. Välj önskad/önskade enhet/-er
- Kryssa i *Första/efterföljande ordination<sup>4</sup>* . Tryck på raden till höger som blir utgråad och välj *Endast första ordination*
- Kryssa i *Antibiotika (ATC)*. Tryck på raden till höger som blir utgråad och kryssa i *Välj*. Välj önskad/önskade ATC-koder (förslagsvis grupperna J01A, J01C, J01D, J01E, J01F, J01G, J01M)
- Kryssa i *Ordinationsorsak*. Tryck på raden till höger som blir utgråad och välj *Lunginflammation*
- Kryssa i *Vårdform*. Tryck på raden till höger som blir utgråad och välj *Slutenvård*

#### **Fördela uppföljningsinformation:**

• Kryssa i *Antibiotika (ATC)*

#### **Diagramtyp**

inera

-

• Välj att visa som cirkeldiagram

<sup>4</sup> Avgränsning till endast första ordination behöver endast göras i de fall som du är intresserad av att följa upp specifikt vilken antibiotika som gavs vid första ordinationstillfället i de fall som samma infektion har behandlats flera gånger.

![](_page_39_Picture_2.jpeg)

## <span id="page-39-0"></span>10.1Illustration diagram

I bilden nedan illustreras hur resultatet kan se ut när du klickat i samtliga val enligt beskrivning ovan (avgränsning på antibiotikagrupper har inte tagits med). Observera att avgränsning på vårdform inte syns i bilden.

I bilden nedan har vi valt att avgränsa till endast första ordination. Detta påverkar endast de fall där det finns flera ordinationer för samma ordinationsorsak.

I diagrammet ser vi fördelningen mellan de olika antibiotikagrupperna som använts för att behandla pneumoni.

![](_page_39_Picture_55.jpeg)

![](_page_40_Picture_3.jpeg)

### <span id="page-40-0"></span>10.2Fördjupning – vilka patienter har senaste veckan/månaden fått behandling mot pneumoni

Om man har medarbetaruppdrag syfte "kvalitetssäkring" har man möjlighet att ta fram vilka patienter som ligger bakom befintligt diagram. Nedan beskrivs hur du kan få fram vilka patienter som har fått behandling mot lunginflammation

- A. senaste månaden, eller
- B. senaste veckan.

**Information att följa upp (y-axel):** Välj *Antibiotikaordinationer*

A. Gör nedanstående val om du vill få fram vilka patienter som har fått behandling mot lunginflammation senaste månaden.

#### **Avgränsa uppföljningsinformation:**

- Kryssa i *Tidsperiod*. Tryck på raden till höger som blir utgråad och välj *Senaste månaden*
- Kryssa i *Organisatorisk enhet*. Tryck på raden till höger som blir utgråad och kryssa i *Välj*. Avgränsa till den vårdenhet som du har medarbetaruppdrag för
- Kryssa i *Antibiotika (ATC)*. Tryck på raden till höger som blir utgråad och kryssa i *Välj*. Välj önskad/önskade ATC-koder (förslagsvis grupperna J01A, J01C, J01D, J01E, J01F, J01G, J01M)
- Kryssa i *Ordinationsorsak*. Tryck på raden till höger som blir utgråad och välj *Lunginflammation*
- Kryssa i *Vårdform*. Tryck på raden till höger som blir utgråad och välj *Slutenvård*

B. Gör nedanstående val om du vill få fram vilka patienter som har fått behandling mot lunginflammation senaste veckan.

#### **Avgränsa uppföljningsinformation:**

- Kryssa i *Tidsperiod*. Tryck på raden till höger som blir utgråad och kryssa i *Välj*. Välj önskad tidsperiod i kalendern. Tryck på *OK*
- Kryssa i *Organisatorisk enhet*. Tryck på raden till höger som blir utgråad och kryssa i *Välj*. Avgränsa till den vårdenhet som du har medarbetaruppdrag för
- Kryssa i *Antibiotika (ATC)*. Tryck på raden till höger som blir utgråad och kryssa i *Välj*. Välj önskad/önskade ATC-koder (förslagsvis grupperna J01A, J01C, J01D, J01E, J01F, J01G, J01M)
- Kryssa i *Ordinationsorsak*. Tryck på raden till höger som blir utgråad och välj *Lunginflammation*

![](_page_41_Picture_2.jpeg)

• Kryssa i *Vårdform*. Tryck på raden till höger som blir utgråad och välj *Slutenvård*

Resultatet visar nu antal ordinationer där lunginflammation angivits som ordinationsorsak. Resultatet anger inte unika patienter vilket innebär att det kan vara samma patient som fått flera av ordinationerna. För att få fram vilka patienter som ligger bakom befintlig diagram klickar du på fliken *Data* och väljer sedan funktionen *Hämta patienter<sup>5</sup> .* 

![](_page_41_Picture_75.jpeg)

1

c<br>Inera

<sup>5</sup> I Infektionsverktygets användargränssnitt finns en hjälpikon bredvid funktionen *Hämta patienter.* Där finns information om ditt medarbetareuppdrag samt förutsättningar för att kunna hämta patienter.

![](_page_42_Picture_3.jpeg)

## <span id="page-42-0"></span>11Antibiotika vid behandling av UVI

I denna rapport tittar vi på vilken antibiotika som använts för att behandla UVI. Avgränsningen till slutenvård innebär att vi endast tittar på de ordinationer där det finns ett pågående vårdtillfälle vid den tidpunkt då antibiotikaordinationen registrerades. Både samhällsförvärvad och vårdrelaterad UVI tas med i rapporten. Vidare tas både urinvägsinfektion med och utan feber tas med.

I denna rapport har vi valt att fördela användningen av antibiotika vid behandling av UVI per månad samt valt stapeldiagram som diagramtyp.

#### **Information att följa upp (y-axel):** Välj *Antibiotikaordinationer*

#### **Avgränsa uppföljningsinformation:**

- Kryssa i *Tidsperiod*. Tryck på raden till höger som blir utgråad och välj *Senaste året*
- Kryssa i *Organisatorisk enhet*. Tryck på raden till höger som blir utgråad och kryssa i *Välj*. Välj önskad/önskade enhet/-er
- Kryssa i *Första/efterföljande ordination<sup>6</sup>* . Tryck på raden till höger som blir utgråad och välj *Endast första ordination*
- Kryssa i *Antibiotika (ATC)*. Tryck på raden till höger som blir utgråad och kryssa i *Välj*. Välj önskad/önskade ATC-koder (förslagsvis grupperna J01A, J01C, J01D, J01E, J01F, J01G, J01M)
- Kryssa i *Ordinationsorsak* Tryck på raden till höger som blir utgråad och välj *Urinvägsinfektion utan feber* samt *Urinvägsinfektion med feber*
- Kryssa i *Vårdform*. Tryck på raden till höger som blir utgråad och välj *Slutenvård*

#### **Fördela uppföljningsinformation:**

• Kryssa i *Tid-år-månad*

-

• Kryssa i *Antibiotika (ATC)*

<sup>6</sup> Avgränsning till endast första ordination behöver endast göras i de fall som du är intresserad av att följa upp specifikt vilken antibiotika som gavs vid första ordinationstillfället i de fall som samma infektion har behandlats flera gånger.

![](_page_43_Picture_2.jpeg)

### <span id="page-43-0"></span>11.1Illustration diagram

I bilden nedan illustreras hur resultatet kan se ut när du klickat i samtliga val enligt beskrivning ovan (avgränsning på antibiotikagrupper har inte tagits med). Observera att avgränsning på vårdform inte syns i bilden.

I bilden nedan har vi valt att avgränsa till endast första ordination. Detta påverkar endast de fall där det finns flera ordinationer för samma ordinationsorsak.

I diagrammet ser vi antal antibiotikaordinationer inom de olika antibiotikagrupperna per månad som använts för att behandla UVI.

![](_page_43_Picture_55.jpeg)

![](_page_44_Picture_3.jpeg)

## <span id="page-44-0"></span>12Antibiotika vid behandling av sepsis

I denna rapport tittar vi på vilken antibiotika som använts för att behandla sepsis Avgränsningen till slutenvård innebär att vi endast tittar på de ordinationer där det finns ett pågående vårdtillfälle vid den tidpunkt då antibiotikaordinationen registrerades. Både samhällsförvärvad och vårdrelaterad sepsis tas med i rapporten.

I denna rapport har vi valt att fördela användningen av antibiotika vid behandling av sepsis per månad samt valt stapeldiagram som diagramtyp.

#### **Information att följa upp (y-axel):** Välj *Antibiotikaordinationer*

#### **Avgränsa uppföljningsinformation:**

- Kryssa i *Tidsperiod*. Tryck på raden till höger som blir utgråad och välj *Senaste året*
- Kryssa i *Organisatorisk enhet*. Tryck på raden till höger som blir utgråad och kryssa i *Välj*. Välj önskad/önskade enhet/-er
- Kryssa i *Första/efterföljande ordination<sup>7</sup>* . Tryck på raden till höger som blir utgråad och välj *Endast första ordination*
- Kryssa i *Antibiotika (ATC)*. Tryck på raden till höger som blir utgråad och kryssa i *Välj*. Välj önskad/önskade ATC-koder (förslagsvis grupperna J01A, J01C, J01D, J01E, J01F, J01G, J01M)
- Kryssa i *Ordinationsorsak*. Tryck på raden till höger som blir utgråad och välj *vårdrelaterad sepsis med okänt fokus* samt *samhällsförvärvad sepsis med okänt fokus*
- Kryssa i *Vårdform*. Tryck på raden till höger som blir utgråad och välj *Slutenvård*

#### **Fördela uppföljningsinformation:**

• Kryssa i *Tid-år-månad*

-

• Kryssa i *Antibiotika (ATC)*

<sup>7</sup> Avgränsning till endast första ordination behöver endast göras i de fall som du är intresserad av att följa upp specifikt vilken antibiotika som gavs vid första ordinationstillfället i de fall som samma infektion har behandlats flera gånger.

![](_page_45_Picture_2.jpeg)

### <span id="page-45-0"></span>12.1Illustration diagram

I bilden nedan illustreras hur resultatet kan se ut när du klickat i samtliga val enligt beskrivning ovan (avgränsning på antibiotikagrupper har inte tagits med). Observera att avgränsning på vårdform inte syns i bilden.

I bilden nedan har vi valt att avgränsa till endast första ordination. Detta påverkar endast de fall där det finns flera ordinationer för samma ordinationsorsak.

I diagrammet ser vi antal antibiotikaordinationer inom de olika antibiotikagrupperna per månad som använts för att behandla sepsis.

![](_page_45_Figure_7.jpeg)

![](_page_46_Picture_3.jpeg)

### <span id="page-46-0"></span>12.2Fördjupning – vilka patienter har senaste veckan/månaden fått behandling mot sepsis

Se fördjupningsdelen under "Antibiotika vid behandling av pneumoni" men ändra ordinationsorsak till *vårdrelaterad sepsis med okänt fokus* samt *samhällsförvärvad sepsis med okänt fokus.*

![](_page_47_Picture_3.jpeg)

## <span id="page-47-0"></span>Antibiotikaprofylax

I denna rapport tittar vi på vilken antibiotika som använts där ordinationsorsak är profylax. Avgränsningen till slutenvård innebär att vi endast tittar på de ordinationer där det finns ett pågående vårdtillfälle vid den tidpunkt då antibiotikaordinationen registrerades.

#### **Information att följa upp (y-axel):** Välj *Antibiotikaordinationer*

#### **Avgränsa uppföljningsinformation:**

- Kryssa i *Tidsperiod*. Tryck på raden till höger som blir utgråad och välj *Senaste året*
- Kryssa i *Organisatorisk enhet*. Tryck på raden till höger som blir utgråad och kryssa i *Välj*. Välj önskad/önskade enhet/-er
- Kryssa i *Antibiotika (ATC)*. Tryck på raden till höger som blir utgråad och kryssa i *Välj*. Välj önskad/önskade ATC-koder. (förslagsvis hela J01)
- Kryssa i *Ordinationsorsak*. Tryck på raden till höger som blir utgråad och välj *Peroperativ antibiotikaprofylax* samt *Annan antibiotikaprofylax*
- Kryssa i *Vårdform*. Tryck på raden till höger som blir utgråad och välj *Slutenvård*

#### **Fördela uppföljningsinformation:**

- Kryssa i *Tid-år-månad*
- Kryssa i *Antibiotika (ATC)*

![](_page_48_Picture_2.jpeg)

### <span id="page-48-0"></span>12.3Illustration diagram

I bilden nedan illustreras hur resultatet kan se ut när du klickat i samtliga val enligt beskrivning ovan (avgränsning på antibiotikagrupper har inte tagits med). Observera att avgränsning på vårdform inte syns i bilden.

I diagrammet ser vi antal antibiotikaordinationer inom de olika antibiotikagrupperna per månad som använts för att behandla UVI.

![](_page_48_Figure_6.jpeg)

![](_page_49_Picture_2.jpeg)

Senast ändrad

## <span id="page-49-0"></span>13Antal ordinationer av bredspektrumantibiotika

Här vill vi titta på antal antibiotikaordinationer av några utvalda substanser per månad inom slutenvården. Resultatet visas fördelat på typ av antibiotika enligt gruppering som vi definierar i rapporten. Avgränsningen till slutenvård innebär att vi endast tittar på de ordinationer där det finns ett pågående vårdtillfälle vid den tidpunkt då antibiotikaordinationen registrerades.

I denna rapport visar vi hur du gör för att skapa egna grupper med ATC-koder att fördela på. Vidare har vi valt linjediagram som diagramtyp.

#### **Information att följa upp (y-axel):** Välj *Antibiotikaordinationer*

#### **Avgränsa uppföljningsinformation:**

- Kryssa i *Tidsperiod*. Tryck på raden till höger som blir utgråad och välj *Senaste året*
- Kryssa i *Organisatorisk enhet*. Tryck på raden till höger som blir utgråad och kryssa i *Välj*. Välj önskad/önskade enhet/-er
- Kryssa i *Antibiotika (ATC)*. Tryck på raden till höger som blir utgråad och kryssa i *Välj*. Välj önskad/önskade ATC-koder (förslagsvis *Cefuroxim J01DC02*, *Cefotaxim J01DD01*, *Ceftazidim J01DD02*, *Meropenem J01DH02*, *Piperacillin och enzymhämmare J01CR05*)
- Kryssa i *Vårdform*. Tryck på raden till höger som blir utgråad och välj *Slutenvård*

#### **Fördela uppföljningsinformation:**

- Kryssa i *Tid-år-månad*
- Kryssa i *Antibiotika (ATC)*. Tryck sedan på raden till höger som blir utgråad och välj detaljnivå *Grupper.* Se vidare under avsnitt *Skapa egna grupper* nedan

![](_page_50_Picture_2.jpeg)

### <span id="page-50-0"></span>13.1Skapa egna grupper

När du fördelat på Antibiotika så som beskrevs i föregående avsnitt läggs attributet till under *Valda fördelningar* (se bild nedan). Som standard sker fördelningen enligt detaljnivå *Terapeutiska/farmakologiska undergrupper.*

Valda fördelningar (2 av 3)

![](_page_50_Picture_6.jpeg)

För att fördela på egendefinierade grupper istället för terapeutiska/farmakologiska undergrupper, klickar du på raden *Antibiotika (ATC) - Terapeutiska/farmakologiska undergrupper* så visas en lista med möjliga nivåer att fördela på. Välj *Antibiotika (ATC) – Grupper.*

![](_page_50_Picture_91.jpeg)

Du kommer nu att se raden *Antibiotika (ATC) – Grupper* under *Valda fördelningar*. Klicka på plustecknet till höger om raden för att skapa dina grupper.

![](_page_50_Picture_10.jpeg)

![](_page_51_Picture_3.jpeg)

Du får nu upp en ruta enligt nedan där du kan skapa en eller flera grupper.

![](_page_51_Picture_64.jpeg)

I denna rapport vill vi skapa tre grupper enligt nedanstående tabell.

![](_page_51_Picture_65.jpeg)

![](_page_52_Picture_3.jpeg)

Skriv in det första gruppnamnet och tryck på *Skapa grupp*.

![](_page_52_Picture_43.jpeg)

Gruppen visas nu under *Skapade grupper*. Välj vilka ATC-koder som ska ingå i gruppen genom att markera en ATC-kod i listan och klicka på pilen enligt bilden nedan.

![](_page_52_Picture_44.jpeg)

![](_page_53_Picture_3.jpeg)

I gruppen Cefalosporiner lägger vi till nedanstående tre ATC-koder.

![](_page_53_Picture_52.jpeg)

Skapa sedan ytterligare två grupper på samma sätt och lägg till ATC-koder så att resultatet motsvarar ovanstående tabell. Du kan se samtliga grupper i rullisten *Skapade grupper*. Rutan *Övriga* ska vara tom eftersom vi har lagt till alla ATC-koder som vi tidigare avgränsade till i en grupp. När du är klar med grupperna klickar du på *OK* för att stänga fönstret.

![](_page_53_Picture_53.jpeg)

![](_page_54_Picture_2.jpeg)

### <span id="page-54-0"></span>13.2Illustration diagram

I bilden nedan illustreras hur resultatet kan se ut när du klickat i samtliga val enligt beskrivning ovan. Observera att avgränsning på vårdform inte syns i bilden. Vidare har det inte gjorts någon avgränsning på organisatorisk enhet i detta fall.

I diagrammet ser vi antalet ordinationer för respektive grupp med antibiotika per månad.

![](_page_54_Figure_6.jpeg)

![](_page_55_Picture_2.jpeg)

![](_page_55_Picture_3.jpeg)

## <span id="page-55-0"></span>14Fler rapporter

Nedan anges ytterligare förslag på rapporter men som inte presenteras i detta dokument.

- Vilken antibiotikaprofylax som givits i samband med ett visst ingrepp *Denna rapport går inte att ta fram i nuvarande version av Rapportverktyget (februari 2015).*
- Vilka patienter har senaste veckan/månaden fått behandling med nebcina på sjukhuset? *I Infektionsverktyget är det inte möjligt att söka fram ett visst preparat utan man utgår från ATC-listan med substanser när man gör uppföljning. Det går således att följa upp specifika substanser med viss ATC-kod, men inte ett visst preparat. I detta fall skulle vi kunna följa upp behandling med Tobramycin (J01GB01). Dock ingår denna ATC-kod i fler läkemedel och således går det inte att säkerställa att man får precis det man är ute efter.*